# **Configureren ISE 2.0 integratie van derden met Aruba Wireless**

# **Inhoud**

Inleiding Voorwaarden Vereisten Gebruikte componenten **Configureren** Netwerkdiagram Uitdagingen met ondersteuning van derden **Sessies** URL-omleiding RvA Oplossing op ISE Cisco ISE-software Stap 1. Aruba draadloze controller toevoegen aan netwerkapparaten Stap 2. Autorisatieprofiel configureren Stap 3. Autorisatieregels configureren Aruba AP Stap 1. Configuratie Captive Portal Stap 2. Configuratie van RADIUS-server Stap 3. SSID-configuratie Verifiëren Stap 1. Verbinding met SID mgarcarz\_arubamet EAP-PEAP Stap 2. Web Browser Traffic Redirection voor BYOD Stap 3. Uitvoeren van Network Setup Assistant Ondersteuning van andere stromen en CoA CWA met CoA Problemen oplossen Aruba Captive Portal met IPAddress in plaats van FQDN Aruba Captive Portal Onjuist toegangsbeleid Aruba CoA poortnummer Omleiding op sommige Aruba-apparaten Gerelateerde informatie

# **Inleiding**

Dit document beschrijft hoe u problemen kunt oplossen bij integratie van derden via Cisco Identity Services Engine (ISE).

**Opmerking**: houd er rekening mee dat Cisco niet verantwoordelijk is voor de configuratie of ondersteuning van apparaten van andere leveranciers.

# **Voorwaarden**

## **Vereisten**

Cisco raadt kennis van de volgende onderwerpen aan:

- Configuratie Aruba IAP
- BYOD stroomt op ISE
- ISE-configuratie voor wachtwoord- en certificaatverificatie

## **Gebruikte componenten**

Dit document beschrijft hoe u problemen kunt oplossen bij integratie van derden via Cisco Identity Services Engine (ISE).

Het kan worden gebruikt als een gids voor integratie met andere leveranciers en stromen. ISE versie 2.0 ondersteunt integratie van derden.

Dit is een configuratievoorbeeld dat laat zien hoe u een draadloos netwerk kunt integreren dat wordt beheerd door Aruba IAP 204 met ISE voor Bring Your Own Device (BYOD)-services.

De informatie in dit document is gebaseerd op de volgende softwareversies:

- Aruba IAP 204-software 6.4.2.3
- Cisco ISE, release 2.0 en hoger

De informatie in dit document is gebaseerd op de apparaten in een specifieke laboratoriumomgeving. Alle apparaten die in dit document worden beschreven, hadden een opgeschoonde (standaard)configuratie. Als uw netwerk live is, moet u zorgen dat u de potentiële impact van elke opdracht begrijpt.

# **Configureren**

## **Netwerkdiagram**

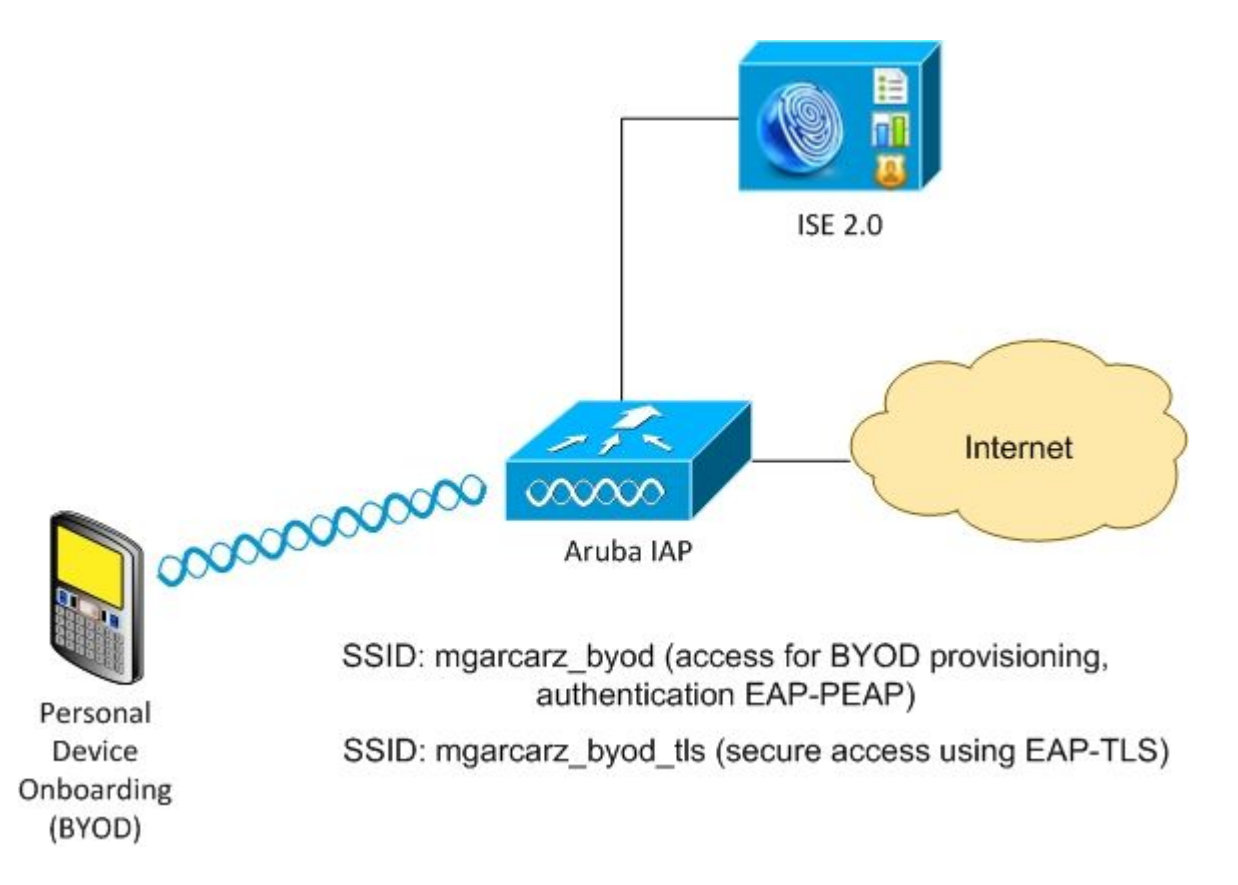

Er zijn twee draadloze netwerken beheerd door Aruba AP.

De eerste (mgarcarz\_byod) wordt gebruikt voor 802.1x Extensible Verification Protocol-Protected EAP (EAP-PEAP)-toegang.

Na een succesvolle verificatie moet Aruba-controller de gebruiker omleiden naar ISE BYOD portal - Native Supplicant Provisioning (NSP) flow.

De gebruiker wordt omgeleid, de toepassing Network Setup Assistant (NSA) wordt uitgevoerd en het certificaat wordt geleverd en geïnstalleerd op de Windows-client.

ISE interne CA wordt gebruikt voor dat proces (standaardconfiguratie).

NSA is ook verantwoordelijk voor het maken van een draadloos profiel voor de tweede Service Set Identifier (SSID) die wordt beheerd door Aruba (mgarcarz\_byod\_tls) - die wordt gebruikt voor 802.1x Extensible Authentication Protocol-Transport Layer Security (EAP-TLS)-verificatie.

Als gevolg daarvan kan een bedrijfsgebruiker onboarding uitvoeren van een persoonlijk apparaat en beveiligde toegang tot het bedrijfsnetwerk verkrijgen.

Dit voorbeeld kan gemakkelijk voor verschillende soorten toegang worden gewijzigd, bijvoorbeeld:

- Central Web Verification (CWA) met BYOD-service
- 802.1x verificatie met postuur- en BYOD-omleiding
- Doorgaans wordt voor EAP-PEAP-verificatie Active Directory gebruikt (om dit artikel kort te houden worden interne ISE-gebruikers gebruikt)
- Typisch, voor de externe Eenvoudige server van het Protocol van de Inschrijving van het Certificaat •van de Provisioning van het Certificaat (SCEP) wordt gebruikt, algemeen de Dienst van de Inschrijving van het Apparaat van het Netwerk van Microsoft (NDES) om dit artikel kort te houden, wordt interne CA gebruikt.

## **Uitdagingen met ondersteuning van derden**

Er zijn de uitdagingen wanneer u ISE Guest flows (zoals BYOD, CWA, NSP, Client Provisioning Portal (CPP)) gebruikt met apparaten van derden.

### **Sessies**

Cisco Network Access Devices (NAD) maakt gebruik van Radius cisco-av-paar dat audit-sessie-id wordt genoemd om verificatie-, autorisatie- en accounting (AAA) server te informeren over sessie-ID.

Die waarde wordt door ISE gebruikt om de sessies te volgen en de juiste diensten voor elke stroom te leveren. Andere leveranciers ondersteunen geen cisco-av-paar.

ISE moet zich baseren op IETF-attributen die worden ontvangen in Access-request en accounting request.

Nadat u een toegangsaanvraag hebt ontvangen, maakt ISE een gesynthetiseerde Cisco Session ID (van Calling-Station-ID, NAS-poort, NAS-IP-adres en gedeeld geheim). Die waarde heeft alleen een lokale betekenis (niet verzonden via het netwerk).

Dientengevolge, heeft het van elke stroom (BYOD, CWA, NSP, CPP) verwacht om correcte attributen vast te maken - zodat is ISE in staat om Cisco Session ID opnieuw te berekenen en een raadpleging uit te voeren om het met de juiste sessie te correleren en de stroom voort te zetten.

### **URL-omleiding**

ISE maakt gebruik van Radius cisco-av-pair genaamd url-redirect en url-redirect-acl om te informeren over en aan te geven dat specifiek verkeer moet worden omgeleid.

Andere leveranciers ondersteunen geen cisco-av-paar. Deze apparaten moeten dus doorgaans worden geconfigureerd met statische omleiding-URL die verwijst naar specifieke service (autorisatieprofiel) op ISE.

Zodra de gebruiker HTTP-sessie start, verwijzen die NAD's naar de URL en voegen ook extra argumenten toe (zoals IP-adres of MAC-adres) om ISE toe te staan specifieke sessie te identificeren en de stroom voort te zetten.

### **RvA**

ISE maakt gebruik van Radius cisco-av-paar, Subscriber:Command:Subscriber:Reauthenticate-type om aan te geven welke handelingen moeten en moeten worden uitgevoerd voor een bepaalde sessie.

Andere leveranciers ondersteunen geen cisco-av-paar. Deze apparaten gebruiken doorgaans RFC CoA (3576 of 5176) en een van de twee gedefinieerde berichten:

- verzoek om verbinding verbreken (ook wel pakketverbinding verbreken genoemd) dat wordt gebruikt om de sessie los te koppelen (zeer vaak om herverbinding af te dwingen)
- CoA-push die wordt gebruikt om de sessiestatus transparant te wijzigen zonder de verbinding te verbreken (bijvoorbeeld VPN-sessie en nieuwe ACL toegepast)

ISE ondersteunt zowel Cisco CoA met cisco-av-paar als ook RFC CoA 3576/5176.

### **Oplossing op ISE**

Om leveranciers van derden te ondersteunen, introduceerde ISE 2.0 een concept van Network Device

Profiles, waarin beschreven wordt hoe bepaalde leveranciers zich gedragen - hoe Sessies, URL Redirect en CoA worden ondersteund.

Autorisatieprofielen zijn van een specifiek type (Network Device Profile) en zodra de verificatie plaatsvindt, wordt het ISE-gedrag afgeleid van dat profiel.

Hierdoor kunnen apparaten van andere leveranciers eenvoudig door ISE worden beheerd. Ook de configuratie op ISE is flexibel en maakt het mogelijk om nieuwe netwerkapparaatprofielen te maken of af te stemmen.

In dit artikel wordt het gebruik van standaardprofiel voor Aruba-apparaten gepresenteerd.

Meer informatie over deze functie:

[Profielen voor netwerktoegangsapparaat met Cisco Identity Services Engine](/content/dam/en/us/td/docs/security/ise/how_to/HowTo-105-Network_Access_Device_Profiles_with_Cisco_ISE.pdf)

### **Cisco ISE-software**

#### **Stap 1. Aruba draadloze controller toevoegen aan netwerkapparaten**

Ga naar **Beheer > Netwerkbronnen > Netwerkapparaten.** Kies correct apparaatprofiel voor geselecteerde verkoper, in dit geval: **ArubaWireless.** Zorg ervoor dat u de **gedeelde geheim-** en **CoA-poort** configureert zoals in de afbeeldingen wordt getoond.

#### Network Devices List > aruba

#### **Network Devices**

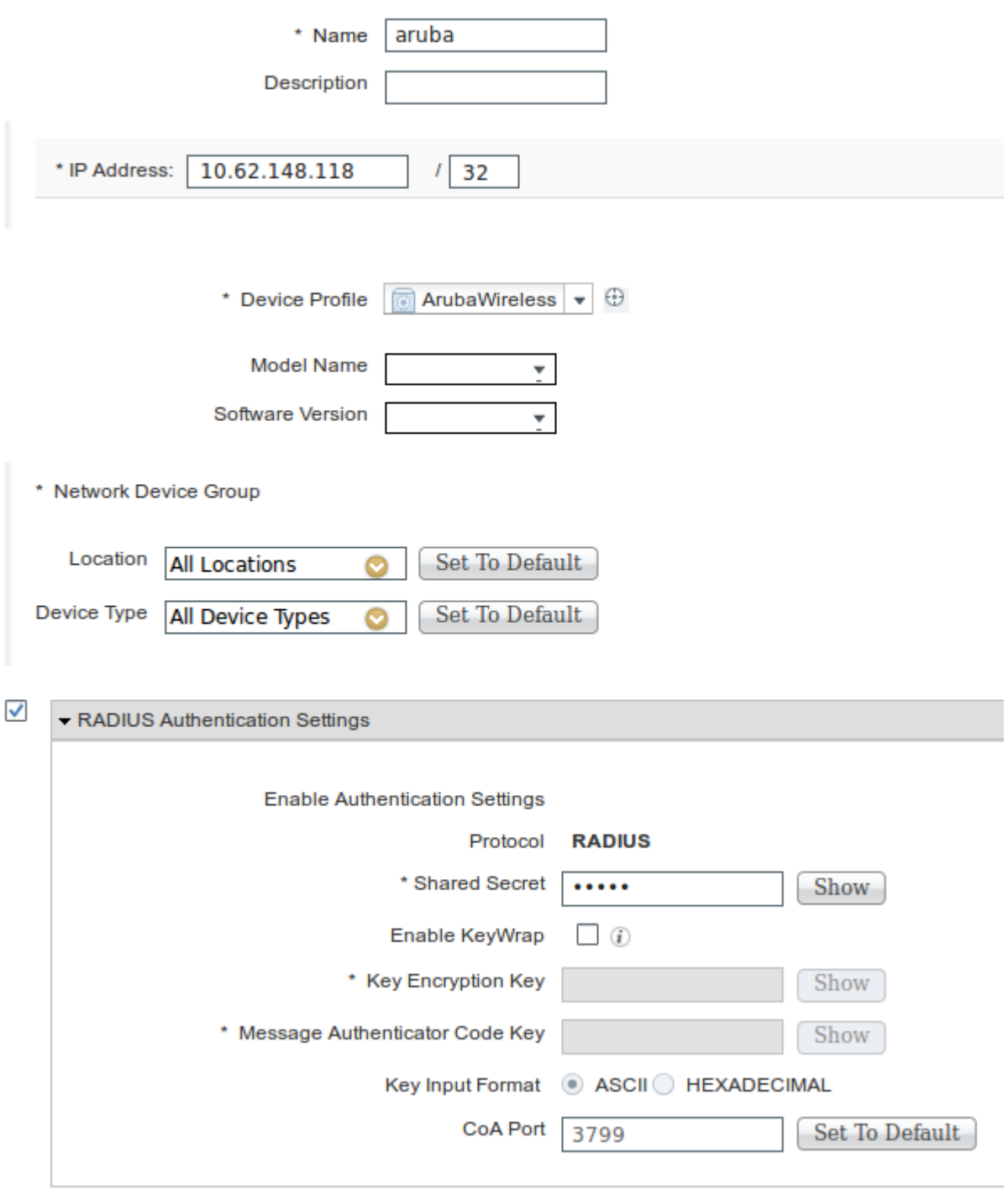

Als er geen profiel beschikbaar is voor de gewenste leverancier, kan dit worden geconfigureerd onder **Beheer > Netwerkbronnen > Netwerkapparaatprofielen***.*

#### **Stap 2. Autorisatieprofiel configureren**

Ga naar **Beleid > Beleidselementen > Resultaten > Autorisatie > Autorisatieprofielen en** kies hetzelfde **profiel voor netwerkapparaten** als in Stap 1. **ArubaDraadloos**. Het gevormde profiel is **Aruba-redirect-BYOD met BYOD Portal** en zoals getoond in de beelden.

#### Authorization Profiles > Aruba-redirect-BYOD

#### **Authorization Profile**

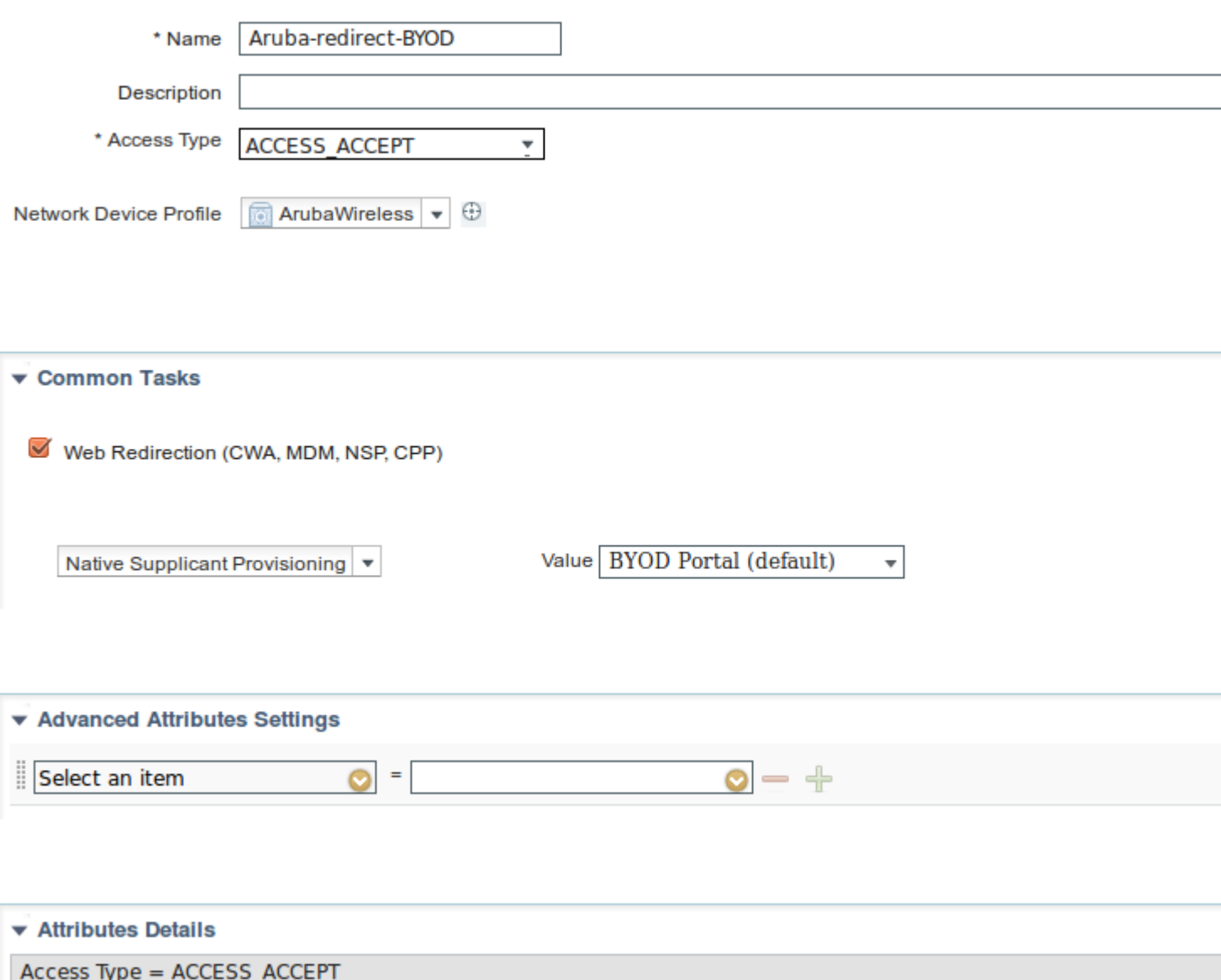

Ontbrekend deel van de configuratie van de omleiding van het web, waar een statische link naar het autorisatieprofiel wordt gegenereerd. Hoewel Aruba geen dynamische omleiding naar het gastenportaal ondersteunt, is er één link toegewezen aan elk Autorisatieprofiel, dat dan op Aruba wordt geconfigureerd en zoals in de afbeelding wordt getoond.

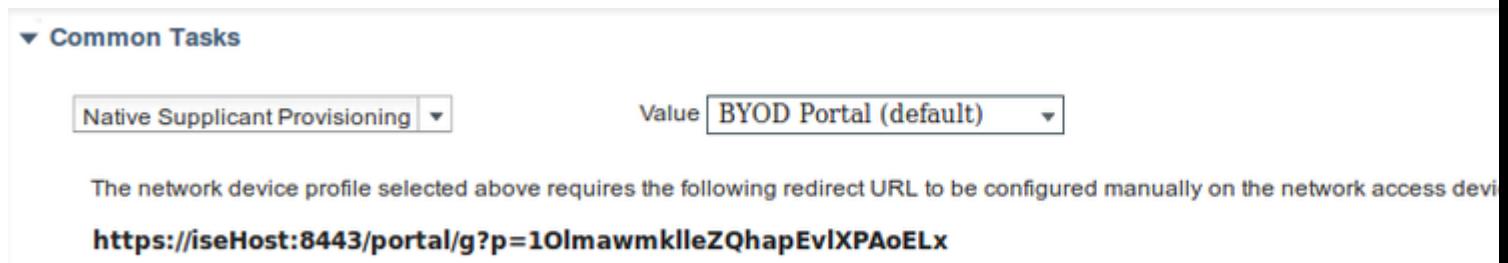

### **Stap 3. Autorisatieregels configureren**

Navigeer naar **Policy > Autorisatieregels** en de configuratie wordt weergegeven zoals in de afbeelding.

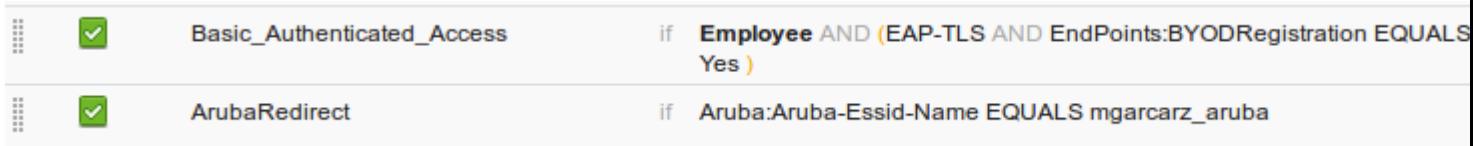

Ten eerste, gebruiker verbindt met SSID mgracarz\_aruba en ISE retourneert autorisatieprofiel Arubaredirect-BYOD die client omleidt naar standaard BYOD portal. Nadat het BYOD-proces is voltooid, maakt de client verbinding met EAP-TLS en wordt volledige toegang tot het netwerk verleend.

In de nieuwere versies van ISE kan hetzelfde beleid er als volgt uitzien:

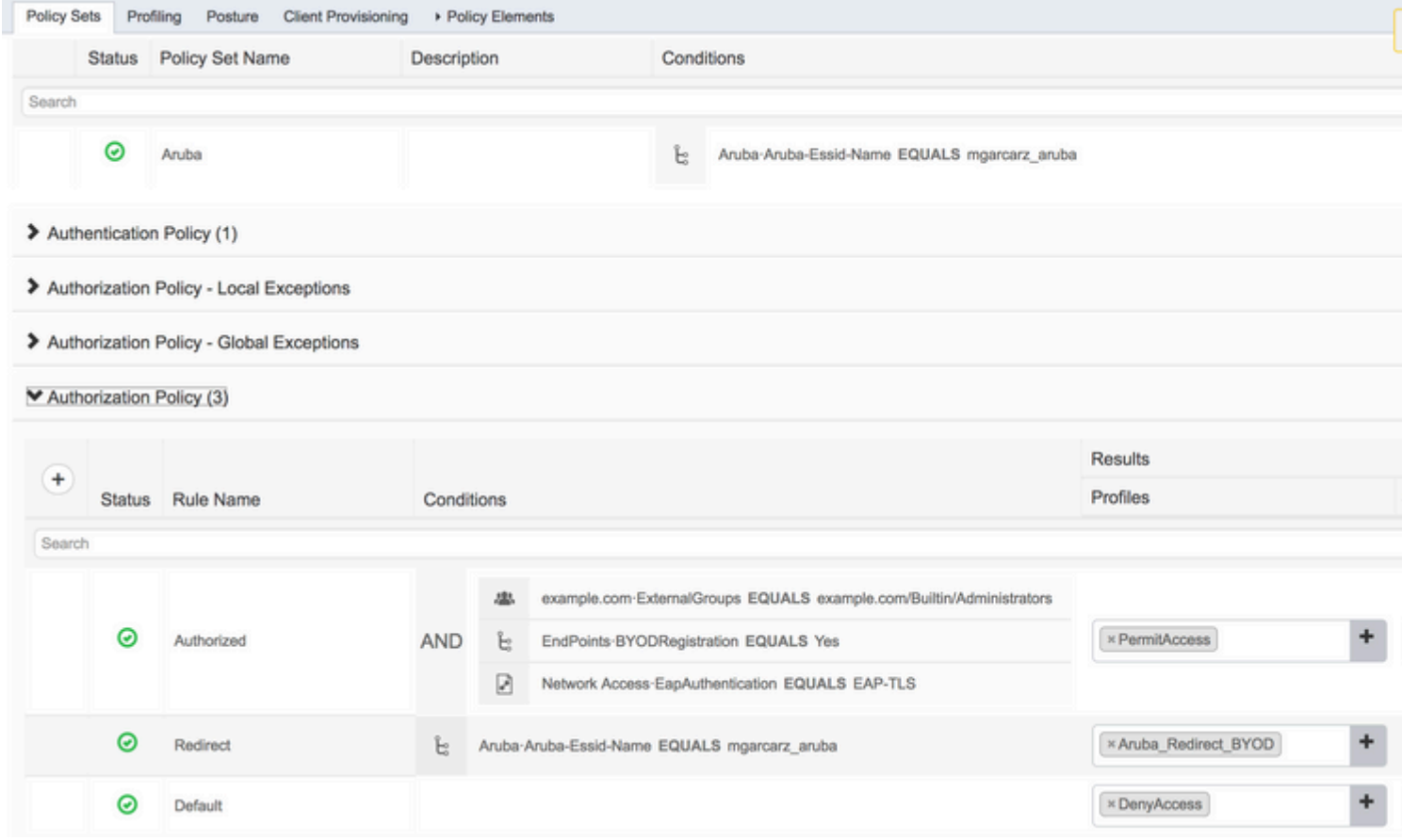

## **Aruba AP**

### **Stap 1. Configuratie Captive Portal**

Om Captive Portal op Aruba 204 te configureren, navigeer naar **Security > Externe Captive Portal** en voeg er een nieuwe toe. Voer deze informatie in voor een juiste configuratie en zoals in het beeld wordt getoond.

- Type: Radius-verificatie
- IP of hostnaam: ISE-server
- URL: link die op ISE is gemaakt onder Autorisatieprofielconfiguratie; het is specifiek voor een bepaald autorisatieprofiel en kan hier worden gevonden onder de configuratie van de webomleiding

Native Supplicant Provisioning ▼

Value BYOD Portal (default)  $\overline{\mathbf{v}}$ 

The network device profile selected above requires the following redirect URL to be configured manually on the network access devic

#### https://iseHost:8443/portal/g?p=10lmawmklleZQhapEvlXPAoELx

• Port: poortnummer waarop de geselecteerde portal wordt gehost op ISE (standaard: 8443) zoals weergegeven in de afbeelding.

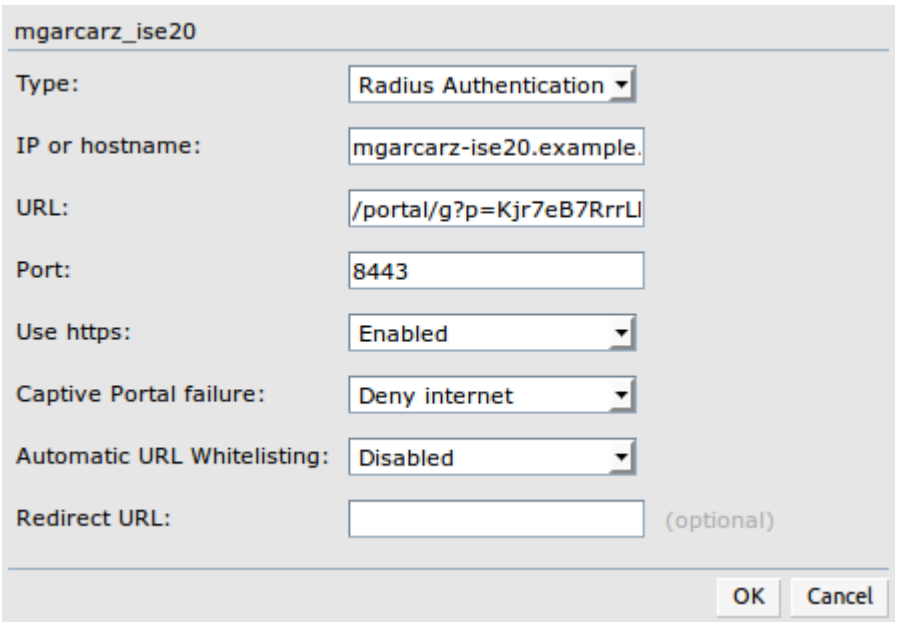

#### **Stap 2. Configuratie van RADIUS-server**

Navigeren naar **Security > Verificatieservers** zorgt ervoor dat de CoA-poort hetzelfde is als die op ISE is geconfigureerd zoals in het afbeelding.

Standaard is het op Aruba 204 ingesteld op 5999, dat echter niet voldoet aan RFC 5176 en ook niet werkt met ISE.

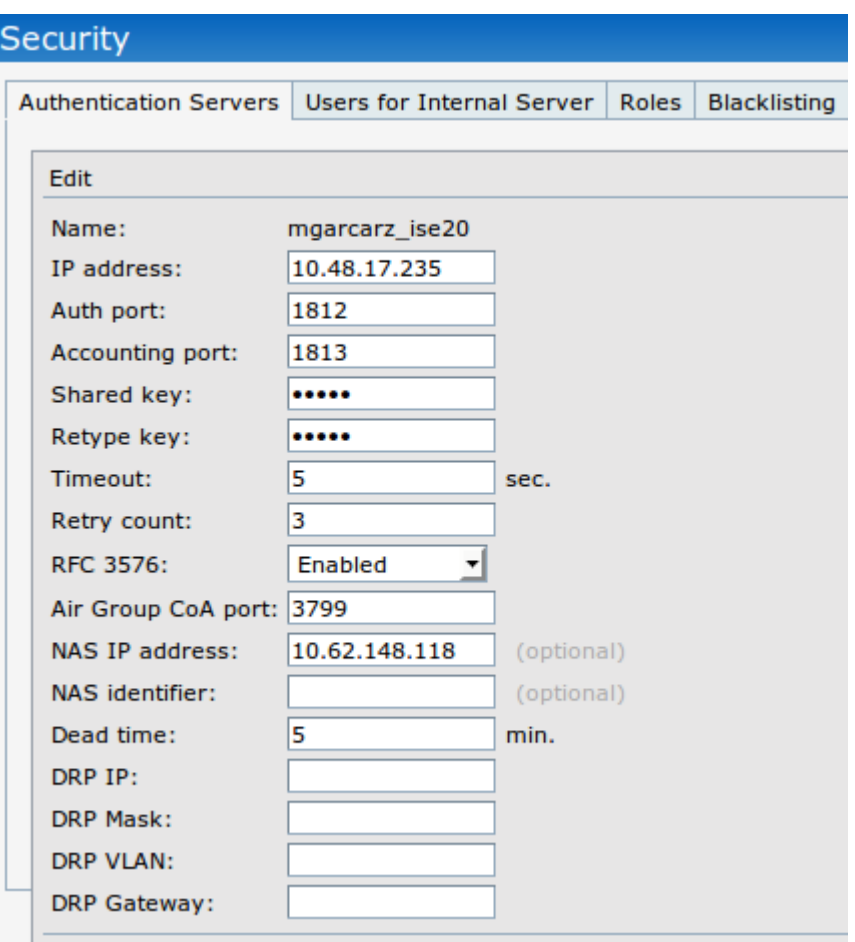

Opmerking: In Aruba versie 6.5 en nieuwer selecteer ook "Captive Portal" checkbox.

## **Stap 3. SSID-configuratie**

• Het tabblad Beveiliging is zoals in de afbeelding.

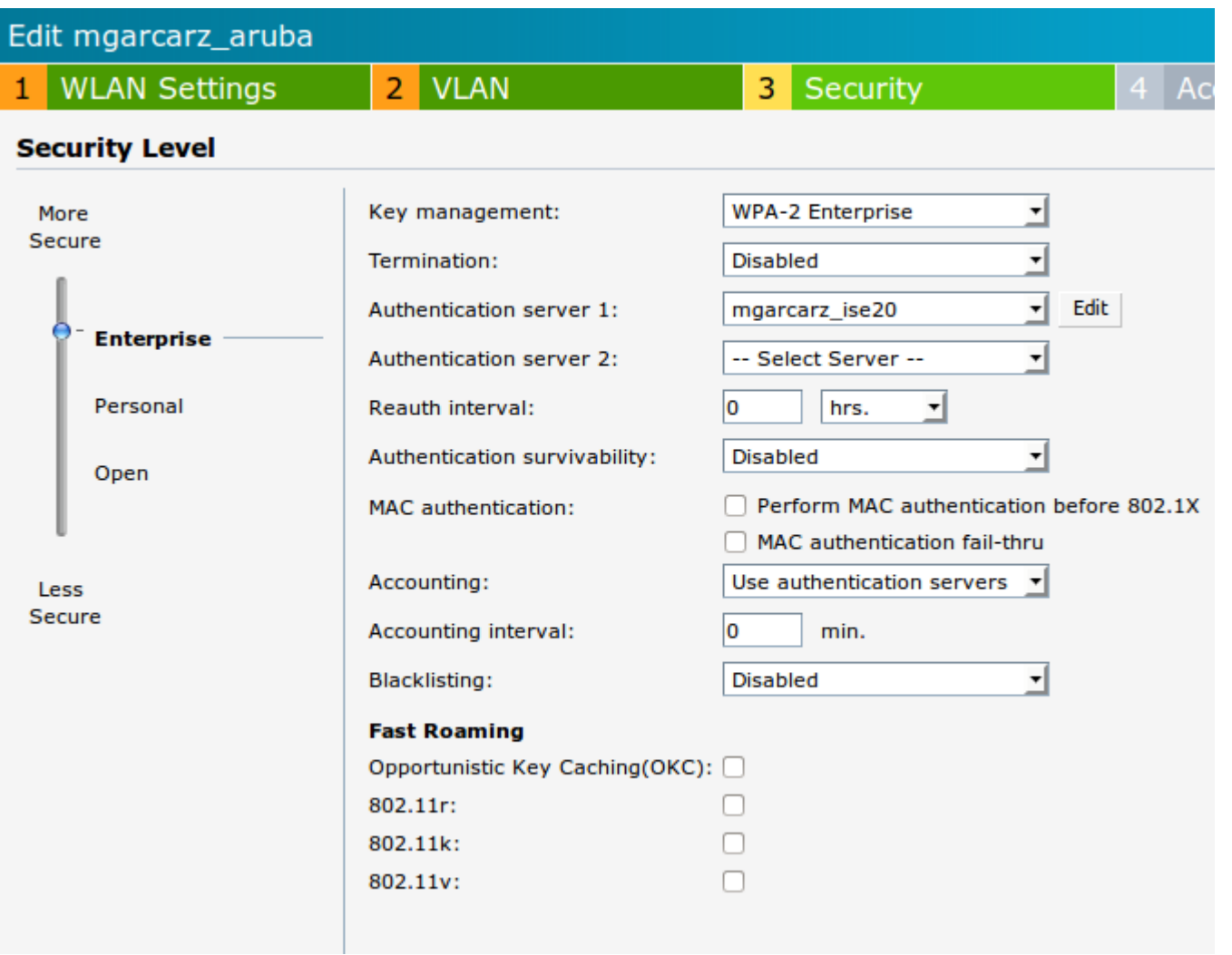

Tabblad Toegang: selecteer **Netwerkgebaseerde toegangsregel** om een toegangsportaal op een SSID • te configureren.

Gebruik een intern portal dat in stap 1 is geconfigureerd. Klik op **Nieuw**, kies Regel type: **Captive portal**, Splash pagina type: **Extern** zoals in de afbeelding.

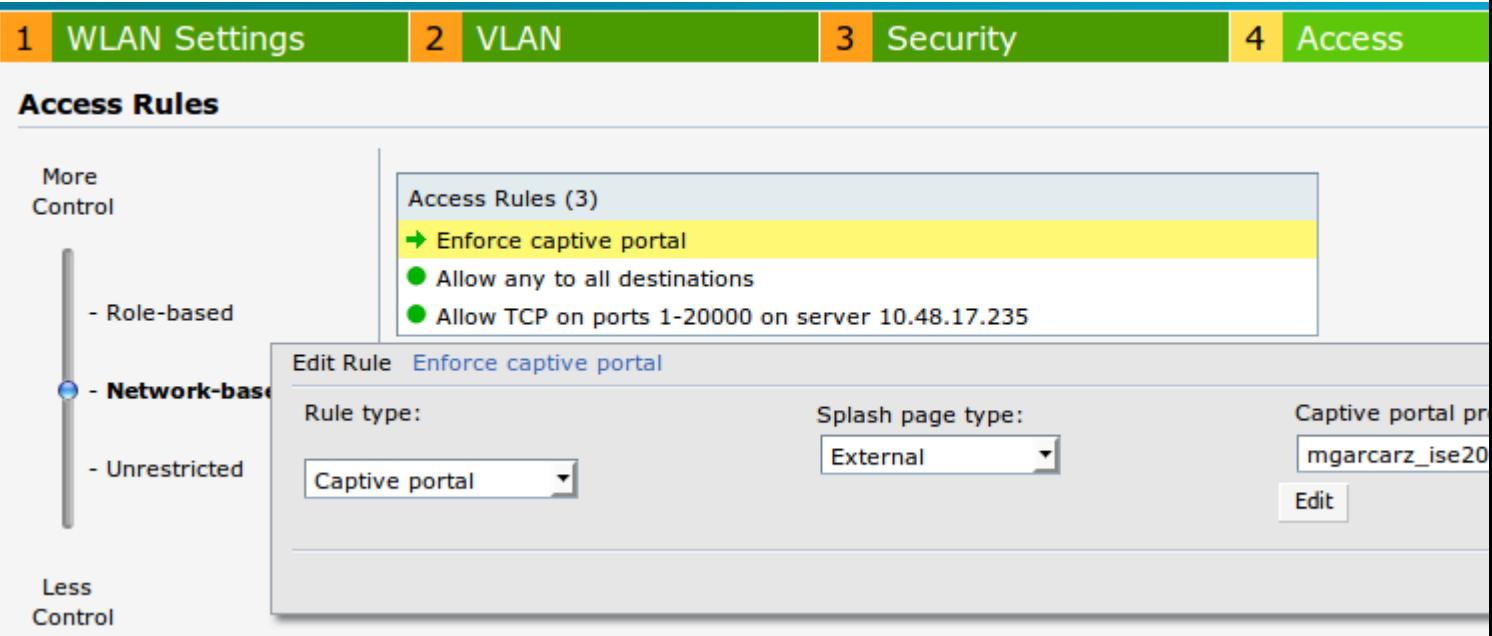

Laat bovendien al het verkeer naar ISE-server toe (TCP-poorten in bereik 1-20000), terwijl regel standaard ingesteld op Aruba: **Toestaan om het even welke bestemming** lijkt niet goed te werken zoals in de afbeelding.

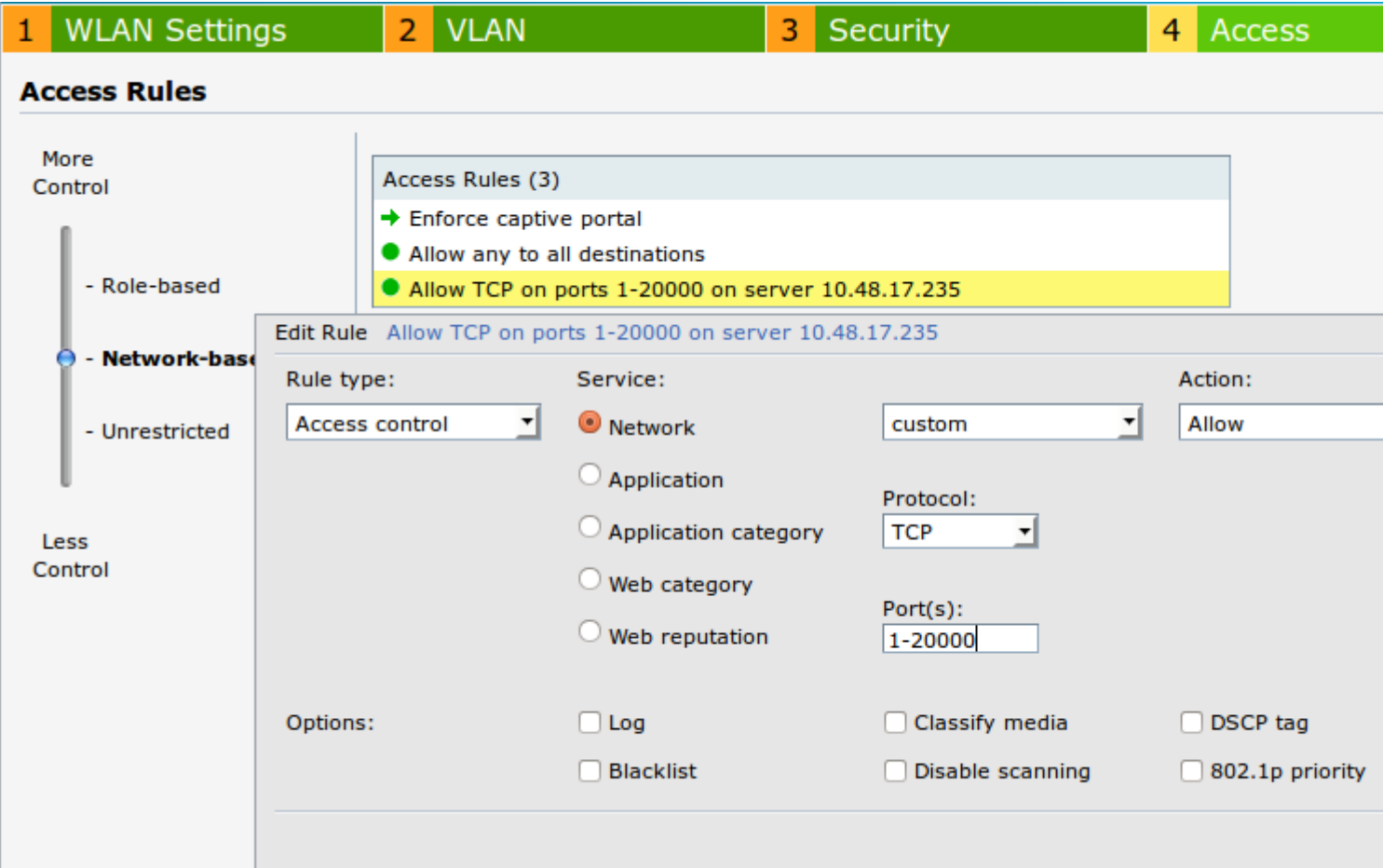

# **Verifiëren**

Gebruik deze sectie om te controleren of uw configuratie goed werkt.

### **Stap 1. Verbinding met SID mgarcarz\_aruba met EAP-PEAP**

Er wordt eerst een verificatielogboek weergegeven op ISE. Standaardverificatiebeleid is gebruikt, het autorisatieprofiel van Aruba-redirect-BYOD is geretourneerd zoals in de afbeelding.

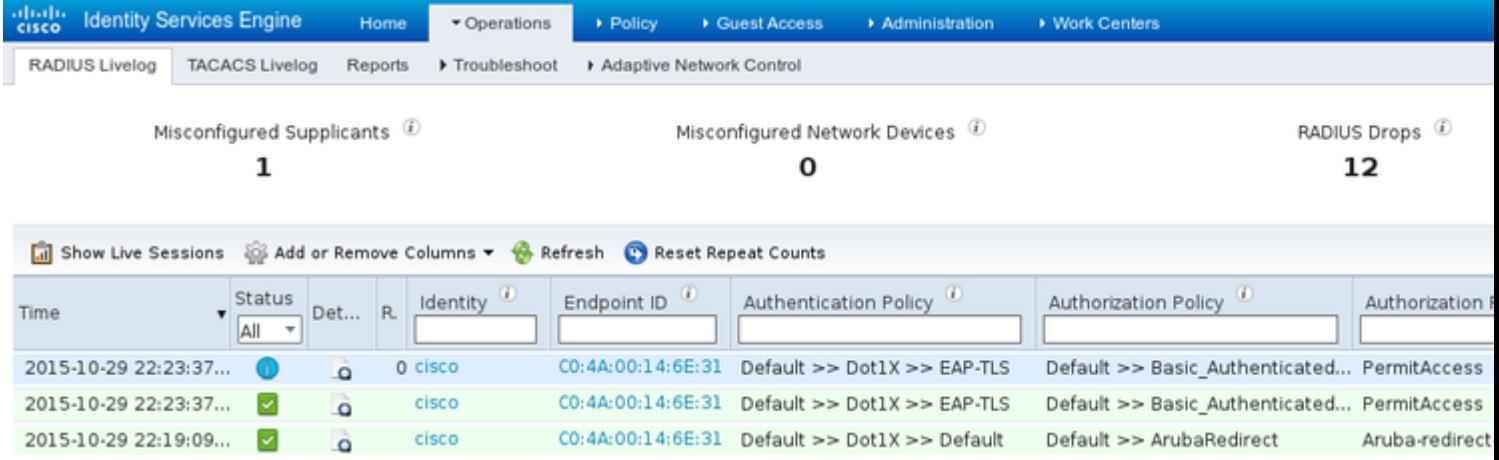

ISE retourneert Radius Access-Accept bericht met EAP Success. Merk op dat er geen extra eigenschappen worden teruggegeven (geen Cisco av-paar url-redirect of url-redirect-acl) zoals in de afbeelding.

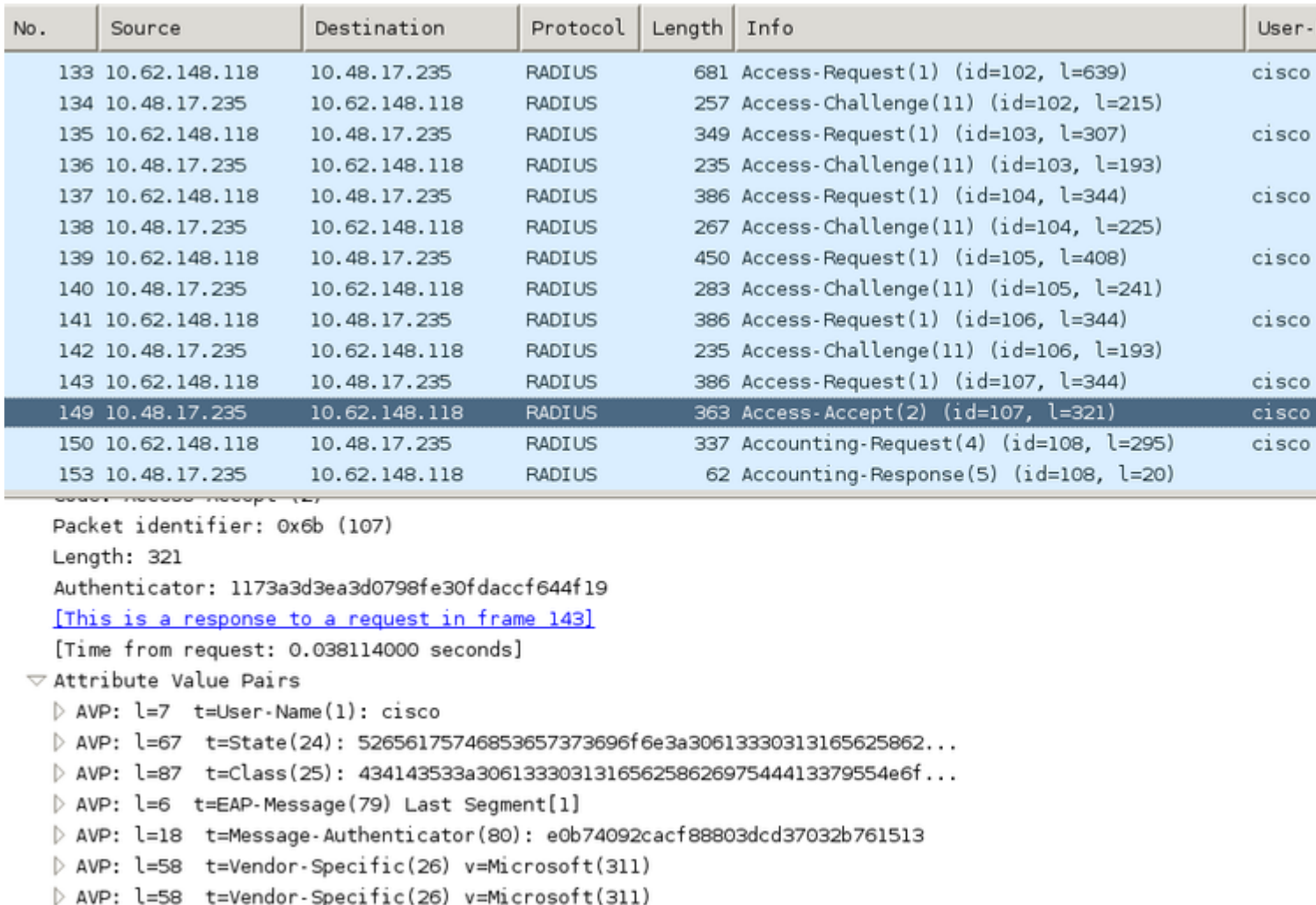

Aruba meldt dat de sessie is ingesteld (EAP-PEAP-identiteit is **cisco**) en geselecteerde Rol is **mgarcarz\_aruba** zoals in de afbeelding.

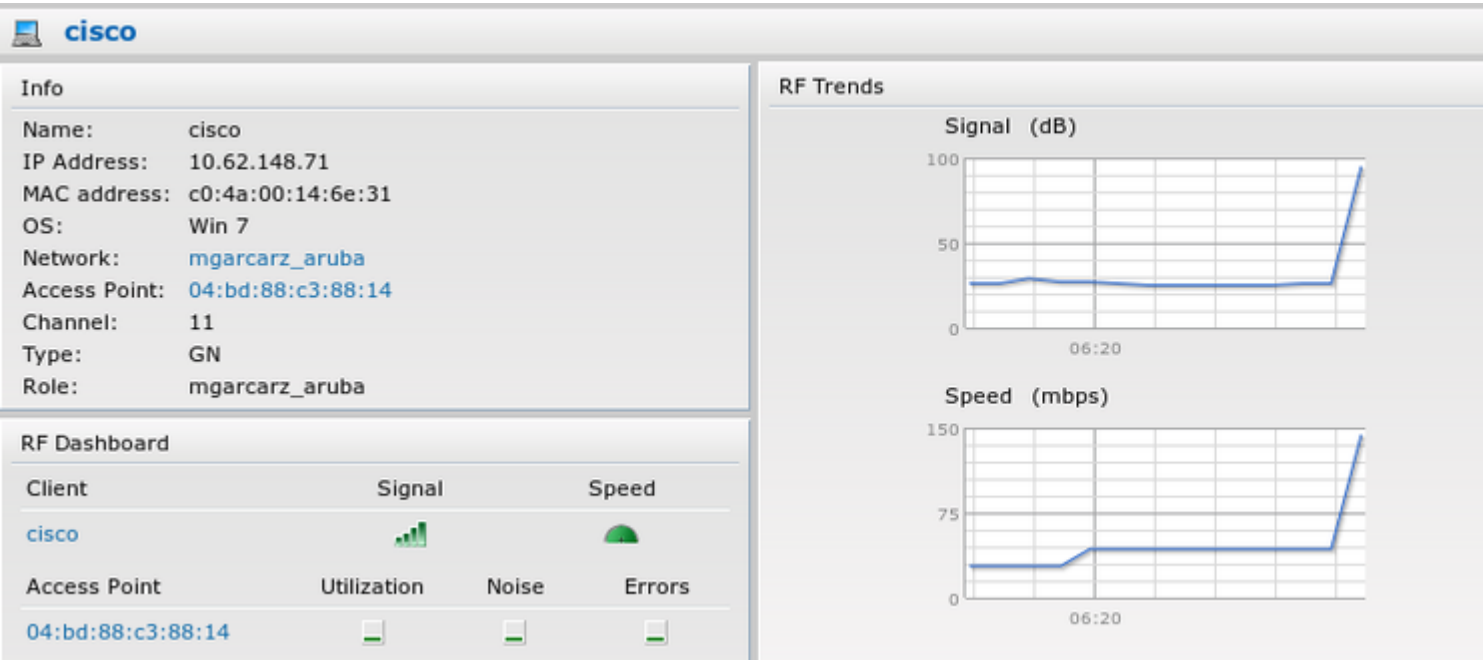

Die rol is verantwoordelijk voor de omleiding naar de ISE (captive portal functionaliteit op Aruba).

In de CLI van Aruba is het mogelijk om te bevestigen wat de huidige status van autorisatie voor die sessie is:

<#root>

04:bd:88:c3:88:14#

**show datapath user**

Datapath User Table Entries --------------------------- Flags: P - Permanent, W - WEP, T- TKIP, A - AESCCM R - ProxyARP to User, N - VPN, L - local, I - Intercept, D - Deny local routing FM(Forward Mode): S - Split, B - Bridge, N - N/A IP MAC ACLs Contract Location Age Sessions Flags Vlan FM --------------- ----------------- ------- --------- -------- ----- --------- ----- ---- -- 10.62.148.118 04:BD:88:C3:88:14 105/0 0/0 0 1 0/65535 P 1 N **10.62.148.71 C0:4A:00:14:6E:31 138/0 0/0 0 0 6/65535 1 B** 0.0.0.0 C0:4A:00:14:6E:31 138/0 0/0 0 0 0/65535 P 1 B

172.31.98.1 04:BD:88:C3:88:14 105/0 0/0 0 1 0/65535 P 3333 B

0.0.0.0 04:BD:88:C3:88:14 105/0 0/0 0 0 0/65535 P 1 N 04:bd:88:c3:88:14#

En om ACL-id 138 te controleren op de huidige machtigingen:

```
<#root>
04:bd:88:c3:88:14#
show datapath acl 138
Datapath ACL 138 Entries
-----------------------
Flags: P - permit, L - log, E - established, M/e - MAC/etype filter
              S - SNAT, D - DNAT, R - redirect, r - reverse redirect m - Mirror
              I - Invert SA, i - Invert DA, H - high prio, O - set prio, C - Classify Media
              A - Disable Scanning, B - black list, T - set TOS, 4 - IPv4, 6 - IPv6
              K - App Throttle, d - Domain DA
----------------------------------------------------------------
  1:  any  any  17 0-65535 8209-8211  P4  
  2:  any  172.31.98.1 255.255.255.255  6 0-65535 80-80  PSD4  
  3:  any  172.31.98.1 255.255.255.255  6 0-65535 443-443  PSD4  
4: any mgarcarz-ise20.example.com 6 0-65535 80-80 Pd4 
 5: any mgarcarz-ise20.example.com 6 0-65535 443-443 Pd4
```
 **6: any mgarcarz-ise20.example.com 6 0-65535 8443-8443 Pd4 hits 37**

```
 7: any 10.48.17.235 255.255.255.255 6 0-65535 1-20000 P4 hits 18
```

```
<....some output removed for clarity ... >
```
Dat komt overeen met wat in GUI voor die rol is geconfigureerd zoals in de afbeelding.

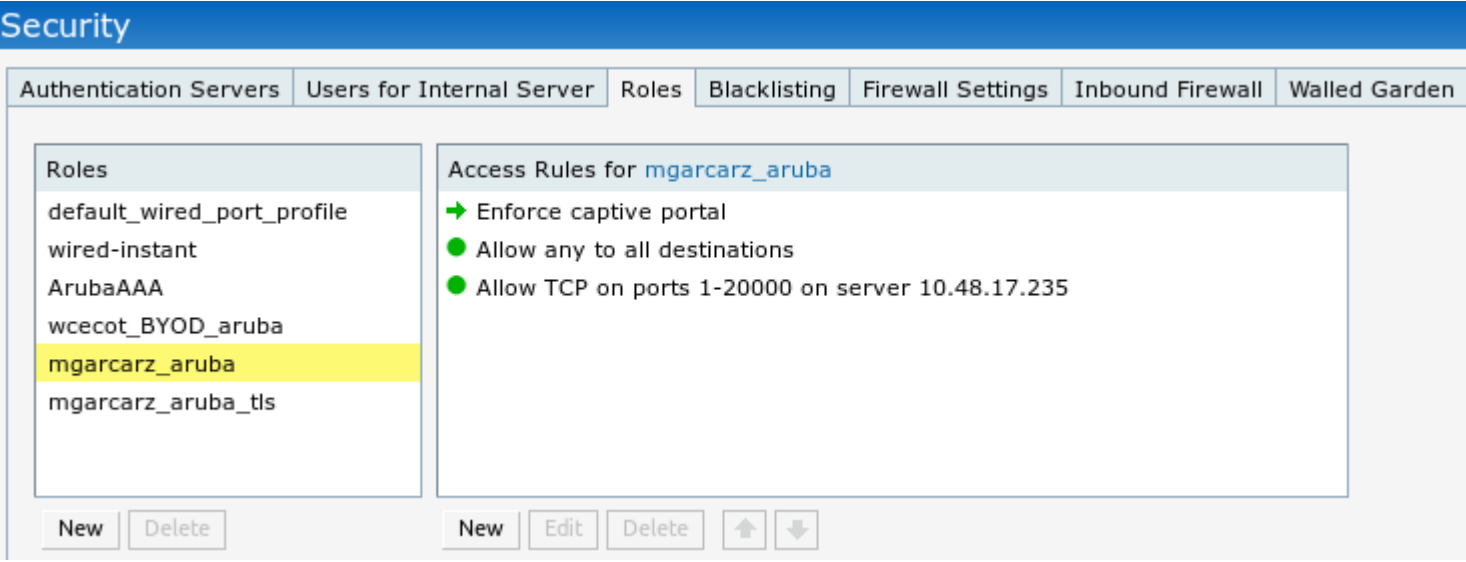

### **Stap 2. Web Browser Traffic Redirection voor BYOD**

Zodra de gebruiker de webbrowser opent en elk adres typt, vindt omleiding plaats zoals in de afbeelding.

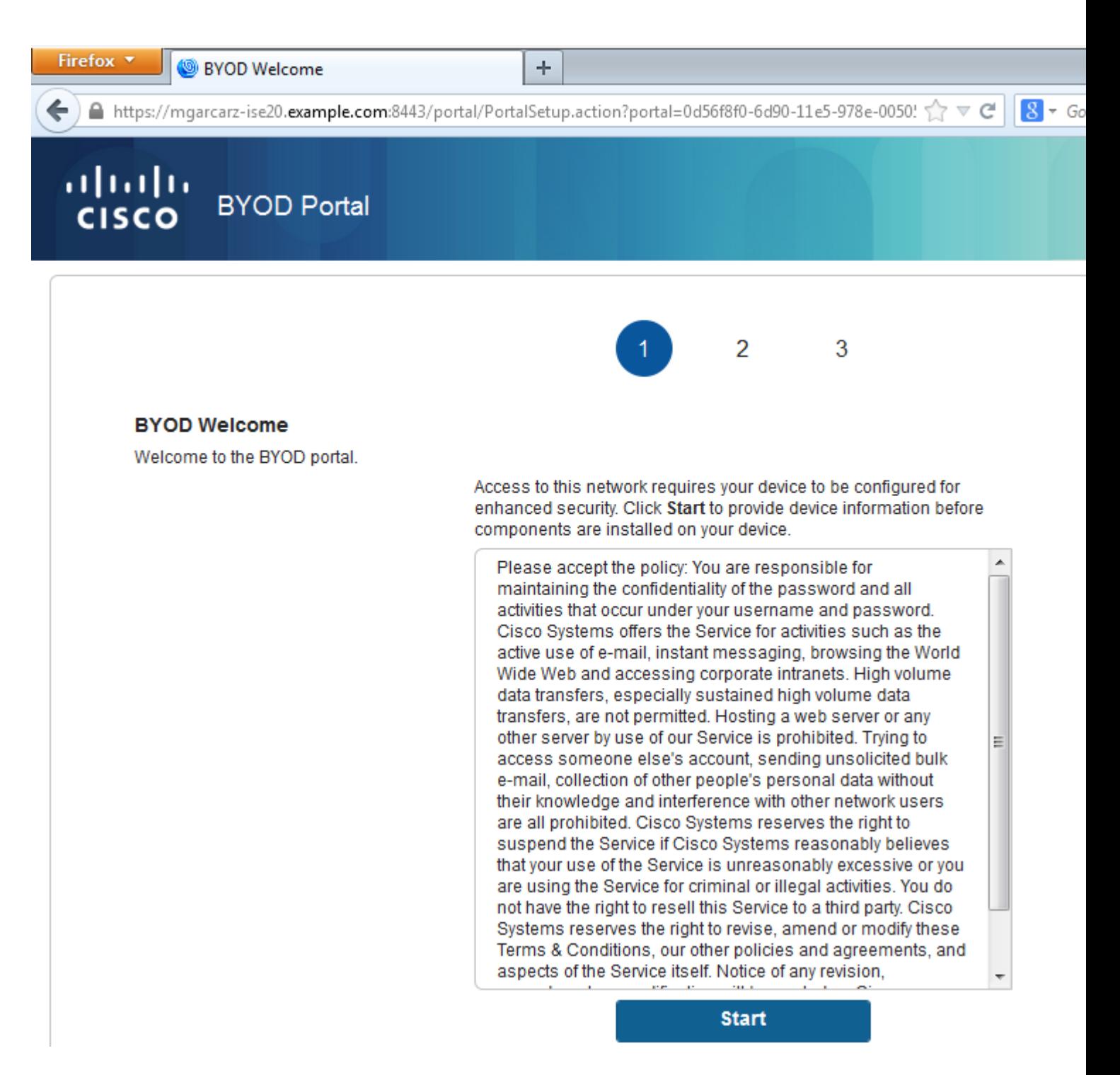

Als we kijken naar het pakketbestand, zien we dat Aruba de bestemming spooft (5.5.5.5) en de HTTPomleiding terugstuurt naar ISE.

Merk op dat het dezelfde statische URL is als geconfigureerd in ISE en gekopieerd naar Captive Portal op Aruba - maar daarnaast worden meerdere argumenten als volgt toegevoegd en zoals getoond in het beeld:

- $cmd = aanmelding$
- mac =  $c0:4a:00:14:6e:31$
- essid  $=$  mgarcarz aruba
- ip =  $10.62.148.7$
- $apname = 4bd88c38814 (mac)$
- url =  $\frac{\text{http://5.5.5.5}}{}$

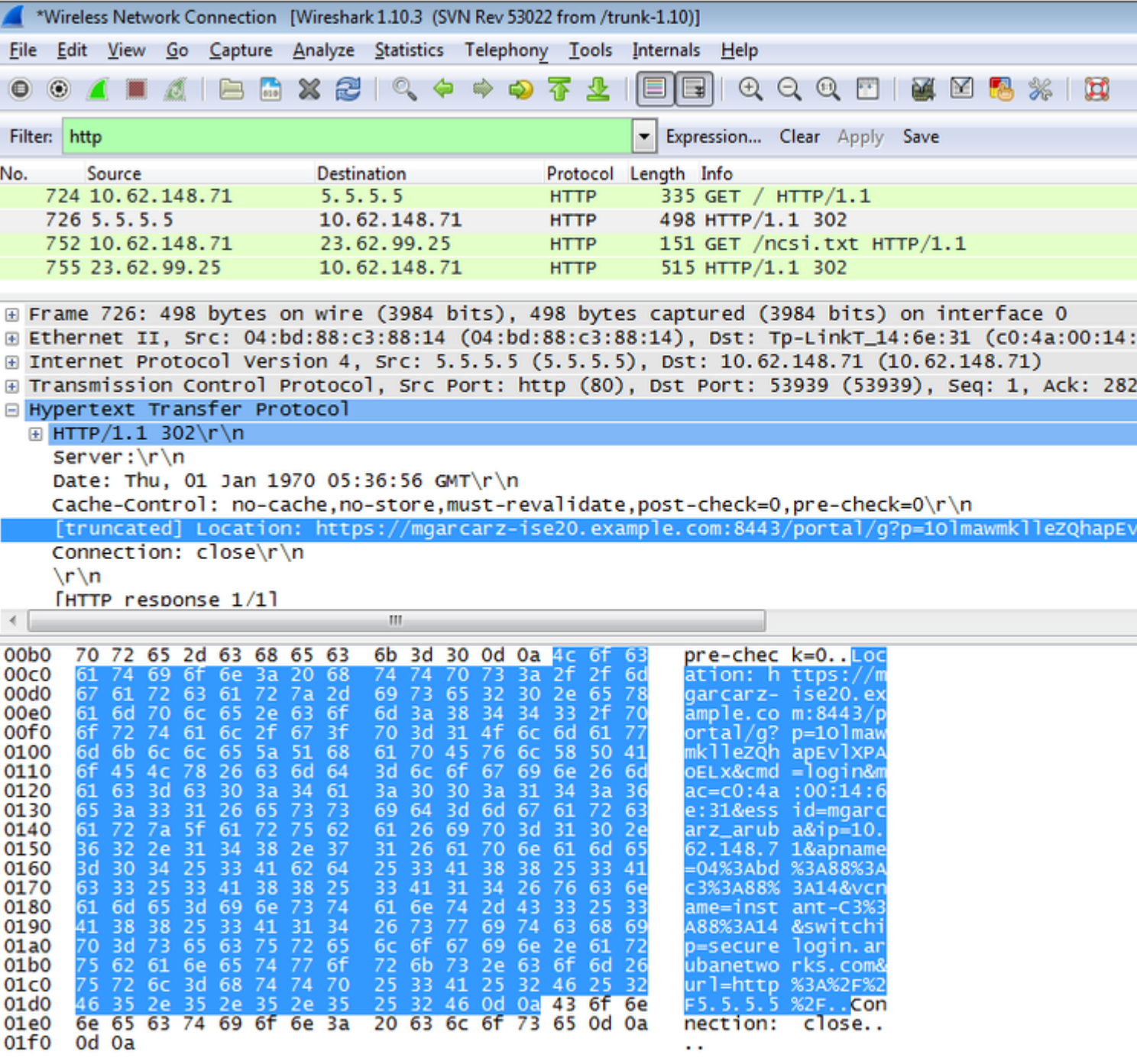

Wegens deze argumenten, kan ISE Cisco Session ID opnieuw genereren, de corresponderende sessie over ISE achterhalen en doorgaan met BYOD (of een andere geconfigureerde) flow.

Voor Cisco-apparaten wordt **audit\_sessie\_id** normaal gebruikt, maar dat wordt niet ondersteund door andere leveranciers.

Om te bevestigen dat van ISE debugs, is het mogelijk om de generatie van controle-sessie-id waarde (die nooit over het netwerk wordt verzonden) te zien:

#### <#root>

AcsLogs,2015-10-29 23:25:48,538,DEBUG,0x7fc0b39a4700,cntx=0000032947,CallingStationID= c04a00146e31,FramedIPAddress=10.62.148.71,MessageFormatter::appendValue() attrName: cisco-av-pair appending value:

**audit-session-id=0a3011ebXbiuDA3yUNoLUvtCRyuPFxkqYJ7TT06foOZ7G1HXj1M**

En dan, correlatie van dat na registratie van het apparaat op BYOD pagina 2:

#### <#root>

```
AcsLogs,2015-10-29 23:25:48,538,DEBUG,0x7fc0b39a4700,cntx=0000032947,CallingStationID=
c04a00146e31,FramedIPAddress=10.62.148.71,Log_Message=[2015-10-29 23:25:48.533 +01:00 
0000011874 88010 INFO
```

```
MyDevices: Successfully registered/provisioned the device
```

```
(endpoint), ConfigVersionId=145, UserName=cisco, MacAddress=c0:4a:00:14:6e:31, 
IpAddress=10.62.148.71, AuthenticationIdentityStore=Internal Users, 
PortalName=BYOD Portal (default), PsnHostName=mgarcarz-ise20.example.com, 
GuestUserName=cisco, EPMacAddress=C0:4A:00:14:6E:31, EPIdentityGroup=RegisteredDevices
Staticassignment=true, EndPointProfiler=mgarcarz-ise20.example.com, EndPointPolicy=
Unknown, NADAddress=10.62.148.118, DeviceName=ttt, DeviceRegistrationStatus=Registered
AuditSessionId=0a3011ebXbiuDA3yUNoLUvtCRyuPFxkqYJ7TT06foOZ7G1HXj1M, 
cisco-av-pair=
```

```
audit-session-id=0a3011ebXbiuDA3yUNoLUvtCRyuPFxkqYJ7TT06foOZ7G1HXj1M
```
In latere verzoeken wordt de client doorgestuurd naar BYOD Page 3. waar NSA wordt gedownload en uitgevoerd.

### **Stap 3. Uitvoeren van Network Setup Assistant**

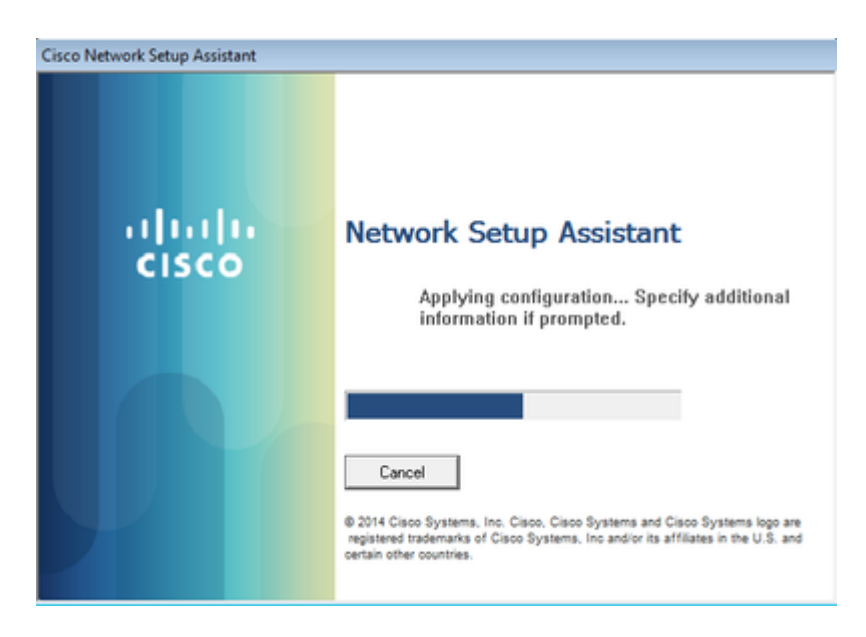

NSA heeft dezelfde taak als webbrowser. Ten eerste moet het weten wat het IP-adres van ISE is. Dat wordt bereikt via HTTP-omleiding.

Omdat de gebruiker dit keer geen mogelijkheid heeft om IP-adres in te voeren (zoals in de webbrowser), wordt dat verkeer automatisch gegenereerd.

Standaard gateway wordt gebruikt (ook **enroll.cisco.com** kan worden gebruikt) zoals in de afbeelding.

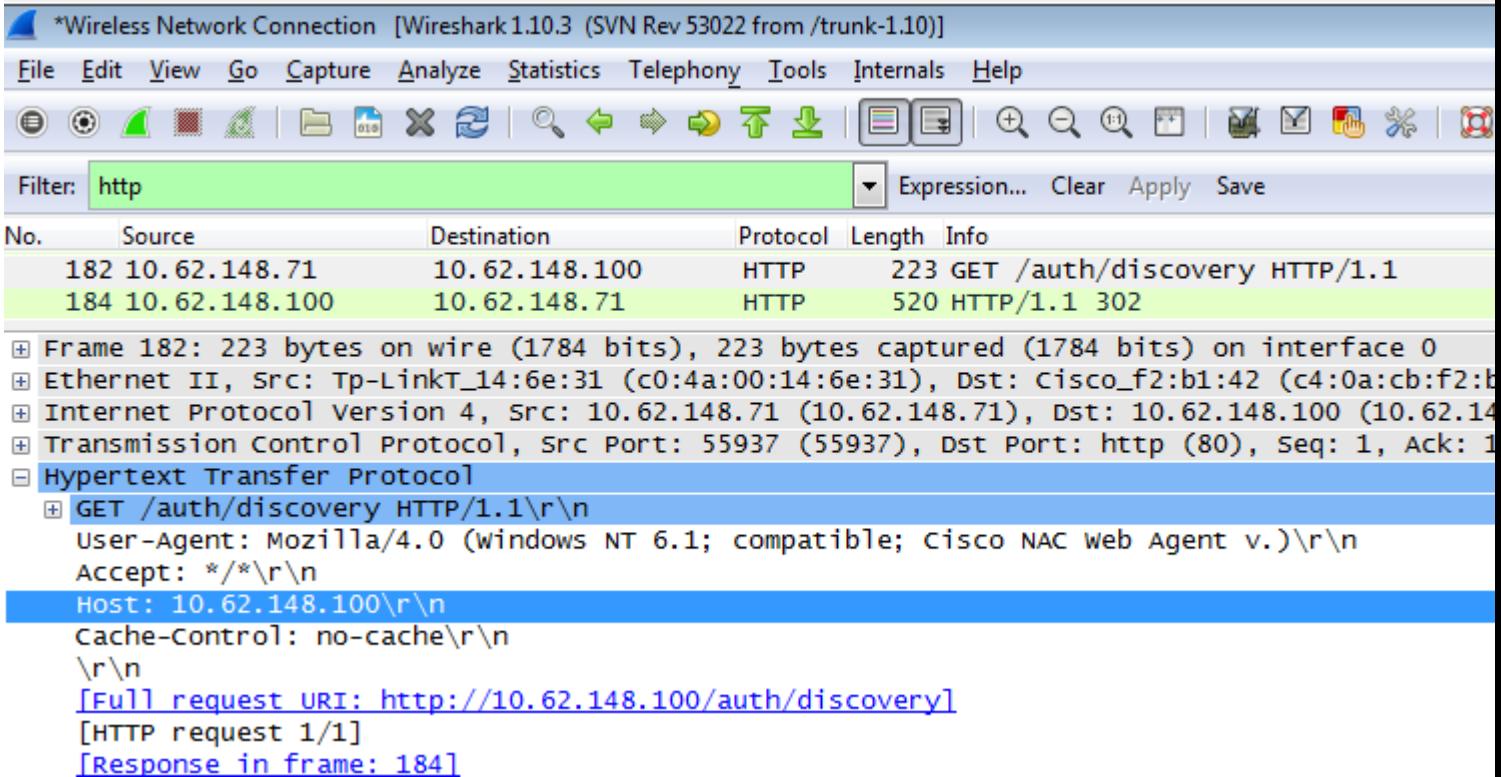

De reactie is precies hetzelfde als voor de webbrowser.

Op deze manier kan NSA verbinding maken met ISE, xml-profiel met configuratie genereren, SCEPverzoek genereren, naar ISE sturen, ondertekend certificaat verkrijgen (ondertekend door ISE interne CA), draadloos profiel configureren en uiteindelijk verbinding maken met de geconfigureerde SSID.

Logbestanden verzamelen vanaf de client (op Windows is in **%temp%/spwProfile.log**). Sommige outputs worden voor de duidelijkheid weggelaten:

<#root>

```
Logging started
SPW Version: 1.0.0.46
System locale is [en]
Loading messages for english...
Initializing profile
SPW is running as High integrity Process - 12288
GetProfilePath: searched path = C:\Users\ADMINI~1.EXA\AppData\Local\Temp\ for file name = spwProfile.xml
GetProfilePath: searched path = C:\Users\ADMINI~1.EXA\AppData\Local\Temp\Low for file name = spwProfile
Profile xml not found Downloading profile configuration...
Downloading profile configuration...
Discovering ISE using default gateway
Identifying wired and wireless network interfaces, total active interfaces: 1
Network interface - mac:C0-4A-00-14-6E-31, name: Wireless Network Connection, type: wireless
Identified default gateway: 10.62.148.100
Identified default gateway: 10.62.148.100, mac address: C0-4A-00-14-6E-31
```
**redirect attempt to discover ISE with the response url**

DiscoverISE - start Discovered ISE - : [mgarcarz-ise20.example.com, sessionId: 0a3011ebXbiuDA3yUNoLUvtCRyuPFxkqYJ7TT06foOZ7O DiscoverISE - end

Successfully Discovered ISE: mgarcarz-ise20.example.com, session id: 0a3011ebXbiuDA3yUNoLUvtCRyuPFxkqYJ'

GetProfile - start GetProfile - end

**Successfully retrieved profile xml**

using V2 xml version parsing wireless connection setting

Certificate template: [keysize:2048, subject:OU=Example unit,O=Company name,L=City,ST=State,C=US, SAN:MA

**set ChallengePwd**

creating certificate with subject = cisco and subjectSuffix =  $0U=E\times$ ample unit, 0=Company name, L=City, ST=S Installed [LAB CA, hash: fd 72 9a 3b b5 33 72 6f f8 45 03 58 a2 f7 eb 27^M ec 8a 11 78^M ] as rootCA

**Installed CA cert for authMode machineOrUser - Success**

#### **HttpWrapper::SendScepRequest**

 - Retrying: [1] time, after: [2] secs , Error: [0], msg: [ Pending] creating response file name C:\Users\ADMINI~1.EXA\AppData\Local\Temp\response.cer

**Certificate issued - successfully**

ScepWrapper::InstallCert start

**ScepWrapper::InstallCert: Reading scep response file**

 [C:\Users\ADMINI~1.EXA\AppData\Local\Temp\response.cer]. ScepWrapper::InstallCert GetCertHash -- return val 1 ScepWrapper::InstallCert end

**Configuring wireless profiles...**

**Configuring ssid [mgarcarz\_aruba\_tls]**

WirelessProfile::SetWirelessProfile - Start

**Wireless profile: [mgarcarz\_aruba\_tls] configured successfully**

```
Successfully connected profile: [mgarcarz_aruba_tls]
WirelessProfile::SetWirelessProfile. - End
```
Deze logs zijn precies hetzelfde als bij het BYOD-proces met Cisco-apparaten.

**Opmerking**: Radius CoA is hier niet vereist. Het is de toepassing (NSA) die de verbinding met een nieuw geconfigureerde SSID afdwingt.

In dat stadium, kan de gebruiker zien dat het systeem probeert om aan definitieve SSID te associëren. Als u meer dan één gebruikerscertificaat hebt, moet u het juiste certificaat selecteren (zoals aangegeven op de afbeelding).

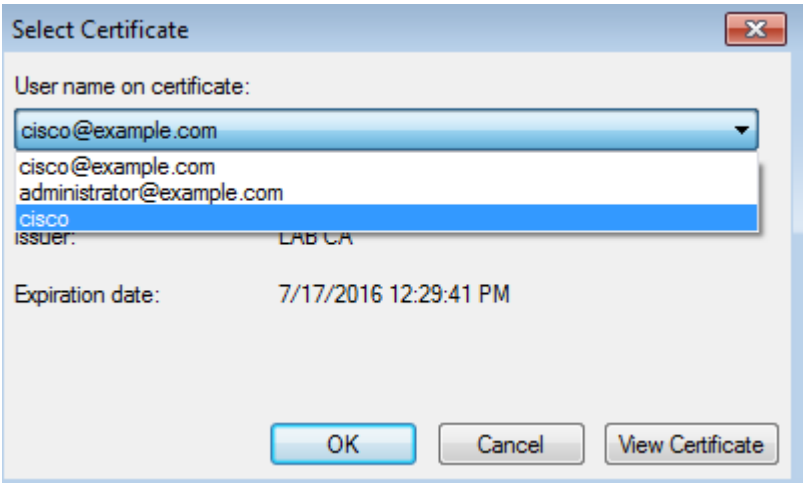

Na een succesvolle verbinding, NSA rapporten is zoals getoond in het beeld.

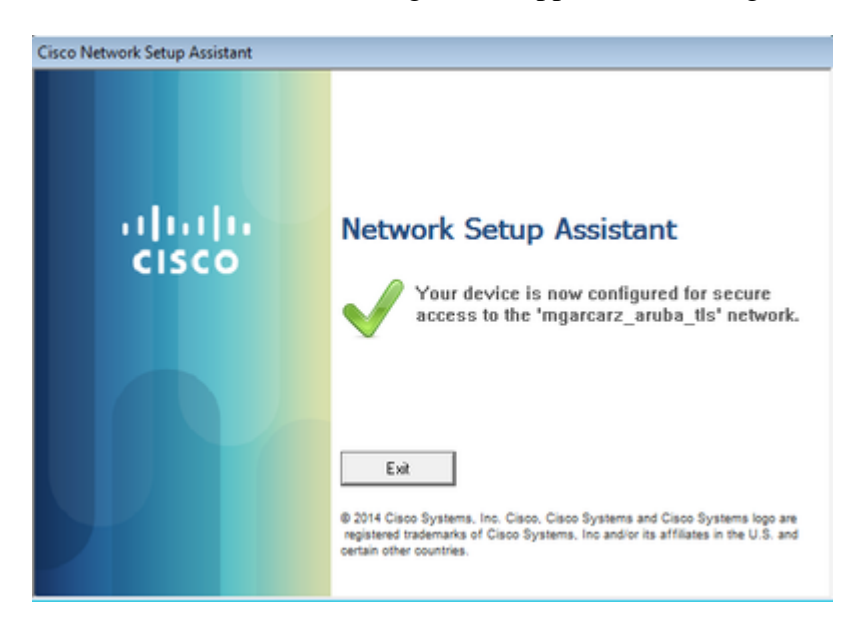

Dat kan worden bevestigd op ISE - het tweede log raakt EAP-TLS-verificatie, die voldoet aan alle voorwaarden voor Basic\_Authenticated\_Access (EAP-TLS, Werknemer en BYOD Registered true).

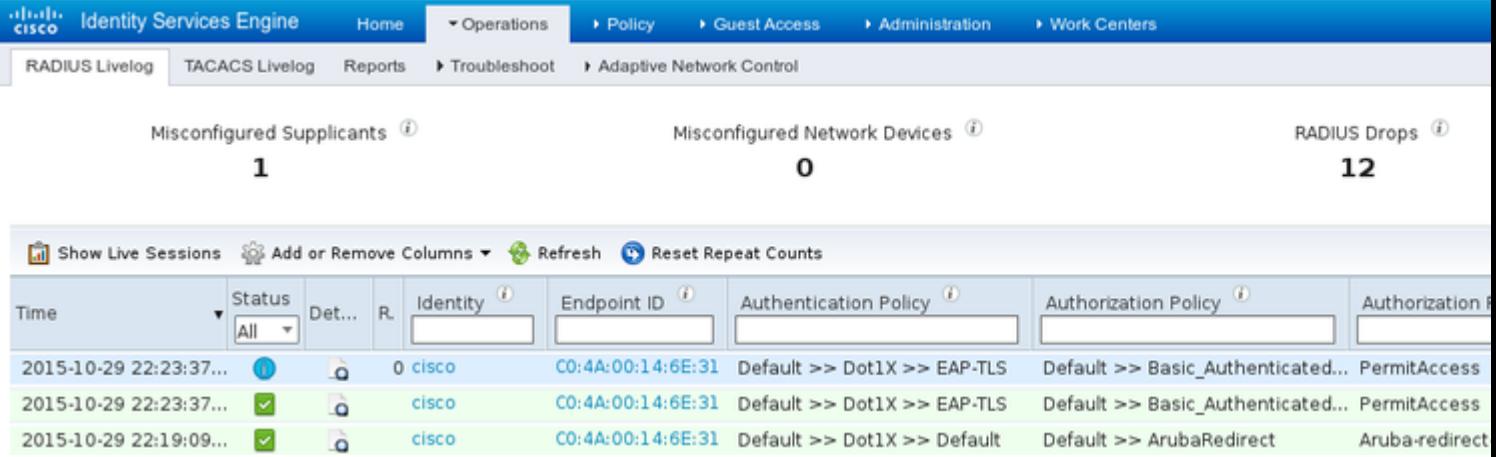

Ook, kan de mening van de endpointidentiteit bevestigen dat het eindpunt BYOD Geregistreerde vlag heeft die aan waar zoals aangetoond in het beeld wordt geplaatst.

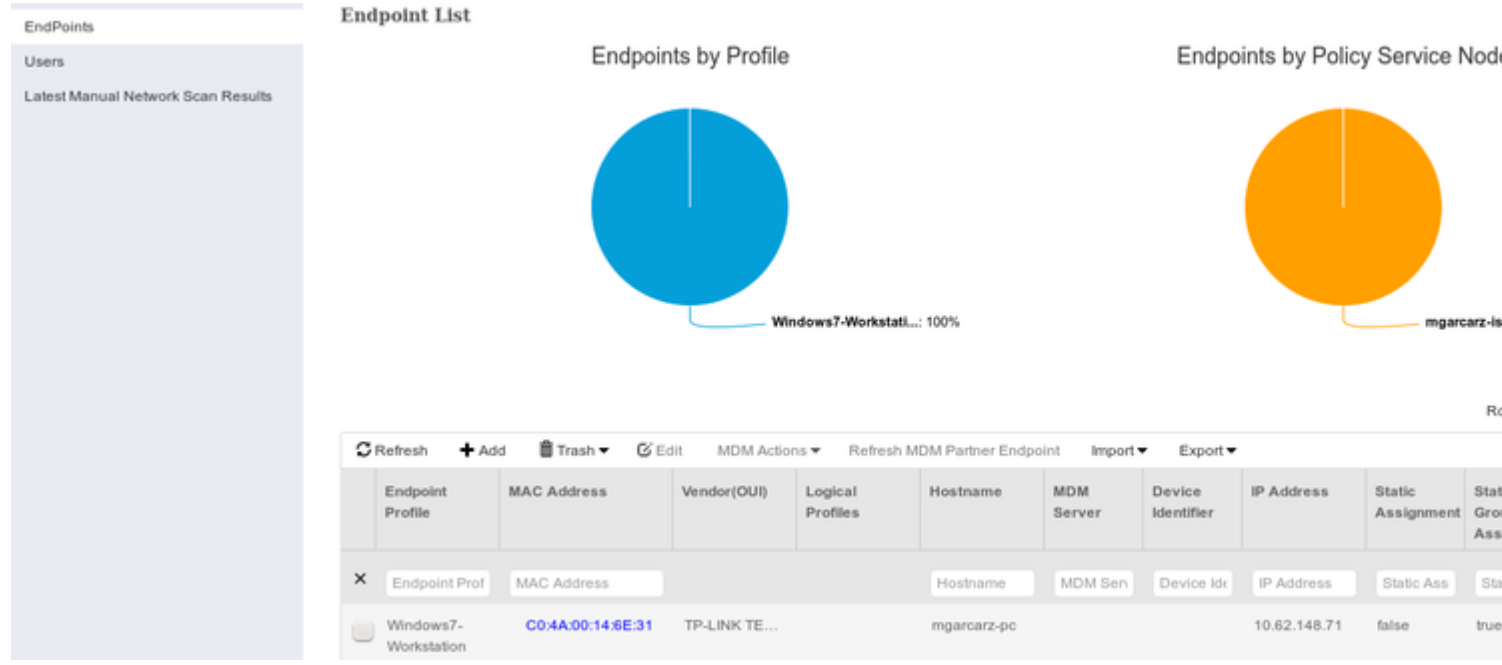

Op Windows PC is automatisch een nieuw draadloos profiel gemaakt, zoals de voorkeur (en geconfigureerd voor EAP-TLS) en zoals getoond.

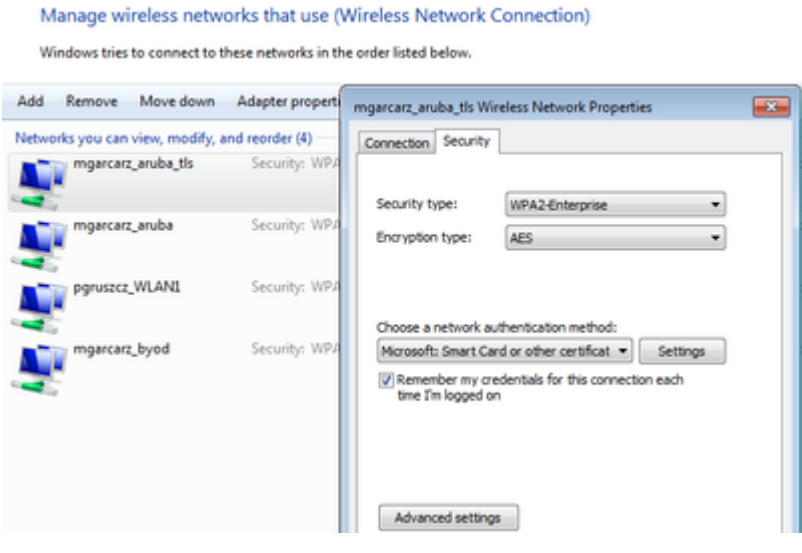

In dat stadium bevestigt Aruba dat de gebruiker is verbonden met de uiteindelijke SSID.

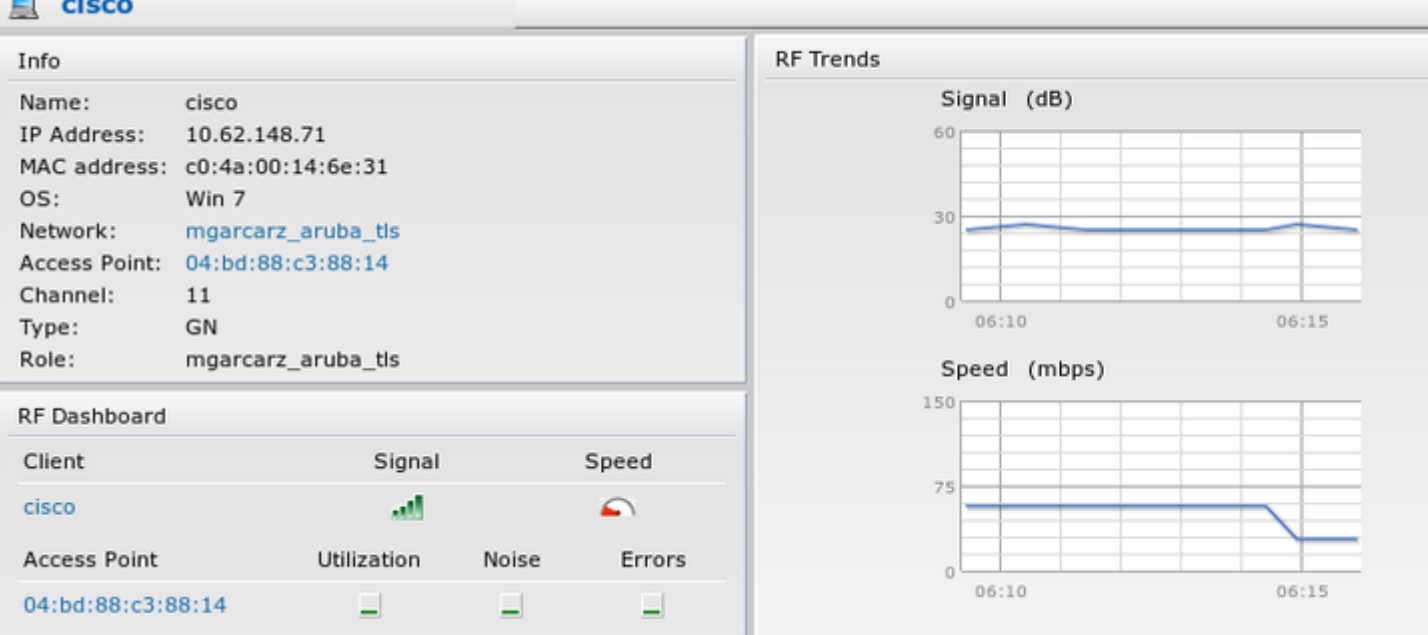

De rol die automatisch wordt gemaakt en dezelfde naam krijgt als Network biedt volledige netwerktoegang.

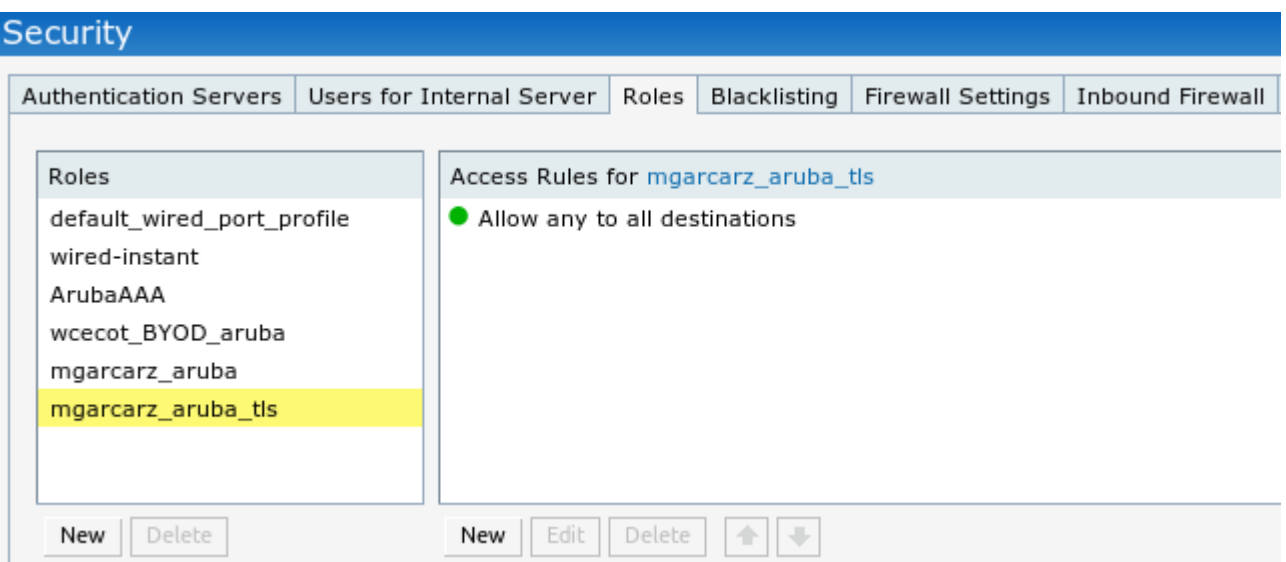

# **Ondersteuning van andere stromen en CoA**

## **CWA met CoA**

Terwijl in BYOD flow er geen CoA-berichten zijn, wordt CWA flow met Self Registered Guest Portal hier gedemonstreerd:

De ingestelde autorisatieregels zijn zoals in de afbeelding.

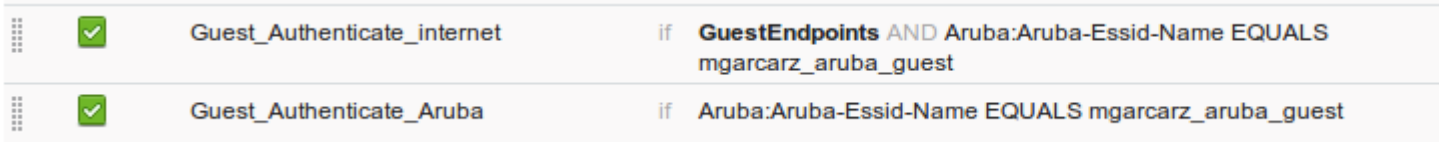

Gebruiker maakt verbinding met de SSID met MAB-verificatie en zodra het probeert verbinding te maken met een webpagina, wordt omleiding naar Self Registered Guest Portal gedaan, waar Gast een nieuw account kan maken of een huidig account kan gebruiken.

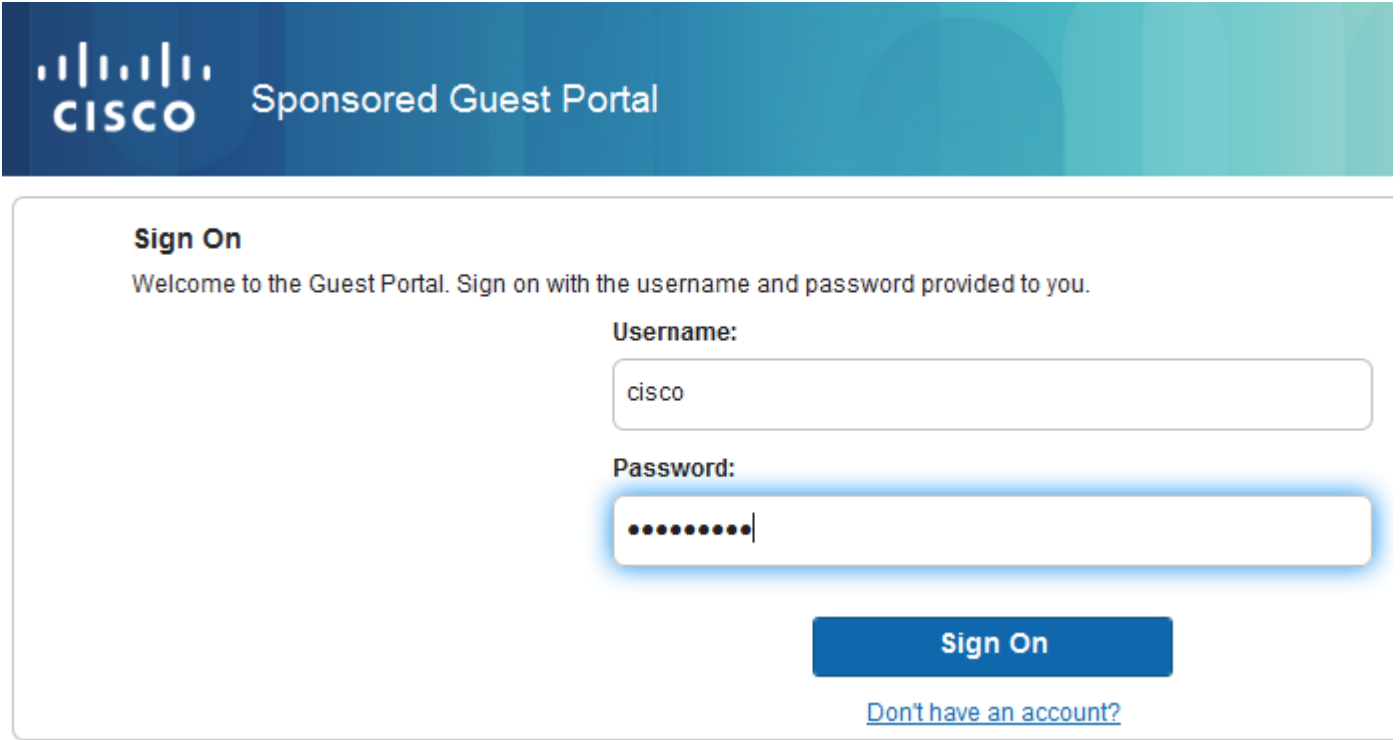

Nadat de gast met succes is verbonden, wordt er een CoA-bericht van ISE naar het netwerkapparaat verzonden om de autorisatiestatus te wijzigen.

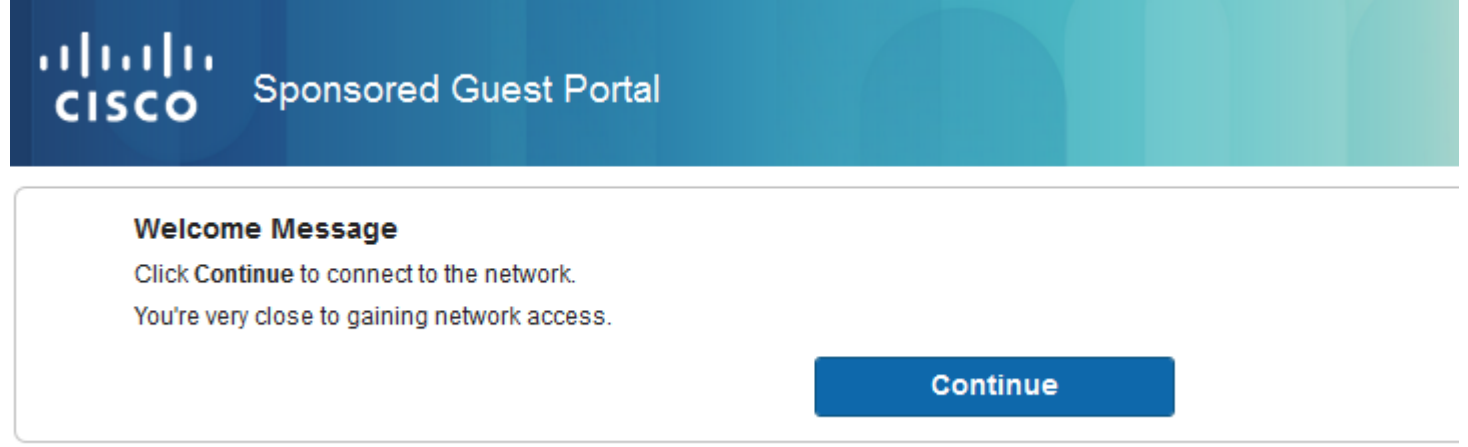

Het kan worden geverifieerd onder **Operations > Authentifications** en zoals getoond in de afbeelding.

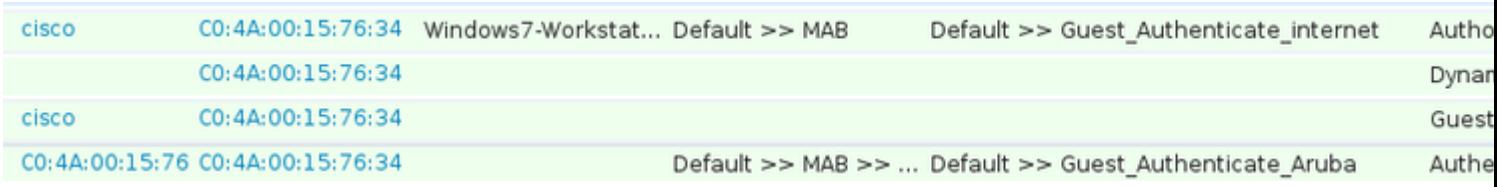

CoA-bericht in ISE-debugs:

```
2015-11-02 18:47:49,553 DEBUG  [Thread-137][] cisco.cpm.prrt.impl.PrRTLoggerImpl -:::::-
DynamicAuthorizationFlow,DEBUG,0x7fc0e9cb2700,cntx=0000000561,sesn=c59aa41a-e029-4ba0-a31b
-44549024315e,CallingStationID=c04a00157634,[DynamicAuthorizationFlow::createCoACmd]
Processing incoming attribute vendor , name
NAS-IP-Address, value=10.62.148.118
.,
```
DynamicAuthorizationFlow.cpp:708

```
2015-11-02 18:47:49,567 DEBUG  [Thread-137][] cisco.cpm.prrt.impl.PrRTLoggerImpl -:::::-
 DynamicAuthorizationFlow,DEBUG,0x7fc0e9cb2700,cntx=0000000561,sesn=c59aa41a-e029-4ba0-a31b
-44549024315e,CallingStationID=c04a00157634,[DynamicAuthorizationFlow::createCoACmd]
 Processing incoming attribute vendor , name
```
**Acct-Session-Id, value=04BD88B88144- C04A00157634-7AD**

.,DynamicAuthorizationFlow.cpp:708

```
2015-11-02 18:47:49,573 DEBUG  [Thread-137][] cisco.cpm.prrt.impl.PrRTLoggerImpl -:::::-
 DynamicAuthorizationFlow,DEBUG,0x7fc0e9cb2700,cntx=0000000561,sesn=c59aa41a-e029-4ba0-a31b
-44549024315e,CallingStationID=c04a00157634,[DynamicAuthorizationFlow::createCoACmd] 
Processing incoming attribute vendor , name cisco-av-pair, v
alue=audit-session-id=0a3011ebisZXypODwqjB6j64GeFiF7RwvyocneEia17ckjtU1HI.,DynamicAuthorizationFlow.cpp
2015-11-02 18:47:49,584 DEBUG  [Thread-137][] cisco.cpm.prrt.impl.PrRTLoggerImpl -:::::-
 DynamicAuthorizationFlow,DEBUG,0x7fc0e9cb2700,cntx=0000000561,sesn=c59aa41a-e029-4ba0-a31b
-44549024315e,CallingStationID=c04a00157634,[DynamicAuthorizationRequestHelper::
setConnectionParams]
```
**defaults from nad profile : NAS=10.62.148.118, port=3799, timeout=5,**

#### **retries=2**

```
 ,DynamicAuthorizationRequestHelper.cpp:59
2015-11-02 18:47:49,592 DEBUG  [Thread-137][] cisco.cpm.prrt.impl.PrRTLoggerImpl -:::::-
 DynamicAuthorizationFlow,DEBUG,0x7fc0e9cb2700,cntx=0000000561,sesn=c59aa41a-e029-4ba0-a31b
-44549024315e,CallingStationID=c04a00157634,[DynamicAuthorizationRequestHelper::set
ConnectionParams] NAS=10.62.148.118, port=3799, timeout=5, retries=1,
DynamicAuthorizationRequestHelper.cpp:86
2015-11-02 18:47:49,615 DEBUG  [Thread-137][] cisco.cpm.prrt.impl.PrRTLoggerImpl -:::::-
 DynamicAuthorizationFlow,DEBUG,0x7fc0e9cb2700,cntx=0000000561,sesn=c59aa41a-e029-4ba0-a31b
-44549024315e,CallingStationID=c04a00157634,[DynamicAuthorizationFlow::onLocalHttpEvent]:
```
**invoking DynamicAuthorization,DynamicAuthorizationFlow.cpp:246**

en Disconnect-ACK die afkomstig is van Aruba:

<#root>

2015-11-02 18:47:49,737 DEBUG [Thread-147][] cisco.cpm.prrt.impl.PrRTLoggerImpl -:::::- DynamicAuthorizationFlow,DEBUG,0x7fc0e9eb4700,cntx=0000000561,sesn=c59aa41a-e029-4ba0-a31b -44549024315e,

#### **CallingStationID=c04a00157634**

,[DynamicAuthorizationFlow:: onResponseDynamicAuthorizationEvent] Handling response ID c59aa41a-e029-4ba0-a31b-44549024315e, error cause 0,

**Packet type 41(DisconnectACK).**

,

 Packet Capture met CoA, Diconconnect-request (40) en Diconconnect-ACK (41) wordt uitgevoerd zoals aangegeven op de afbeelding.

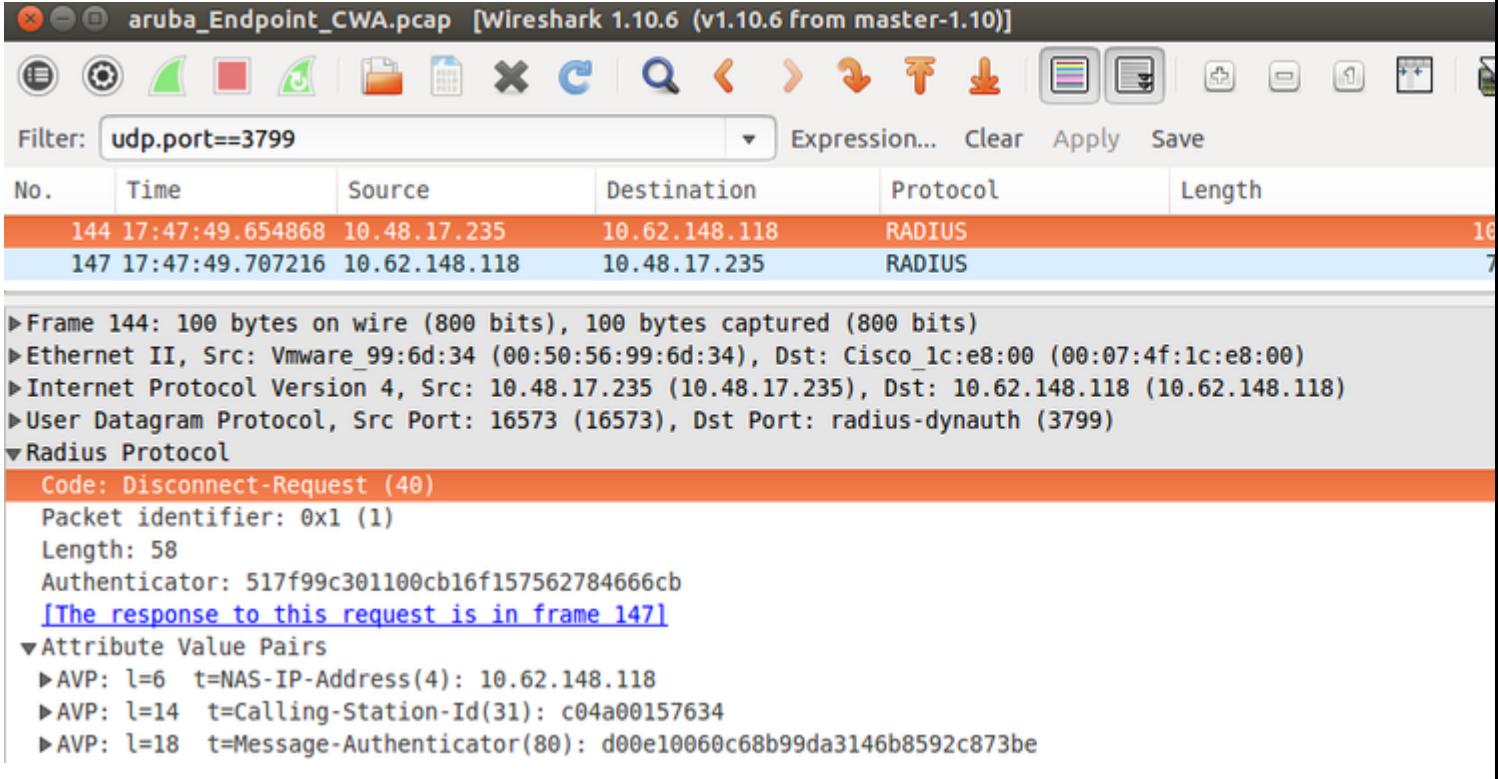

**Opmerking**: RFC CoA is gebruikt voor verificatie met betrekking tot Apparaatprofiel Aruba (standaardinstellingen). Voor verificatie met betrekking tot Cisco-apparaat zou het Cisco CoA-type opnieuw zijn geverifieerd.

## **Problemen oplossen**

Deze sectie bevat informatie die u kunt gebruiken om problemen met de configuratie te troubleshooten.

## **Aruba Captive Portal met IP-adres in plaats van FQDN**

Als Captive Portal op Aruba is geconfigureerd met IP-adres in plaats van FQDN van ISE, faalt PSN NSA:

<#root> Warning - [HTTPConnection] **Abort the HTTP connection due to invalid certificate** De reden hiervoor is een strikte certificaatsvalidatie wanneer u verbinding maakt met ISE. Wanneer u IPadres gebruikt om verbinding te maken met ISE (als gevolg van een omleiding van URL met IP-adres in plaats van FQDN) en u een ISE-certificaat krijgt met onderwerpnaam = FQDN-validatie mislukt.

**Opmerking**: webbrowser gaat verder met BYOD portal (met waarschuwing die moet worden goedgekeurd door de gebruiker).

### **Aruba Captive Portal Onjuist toegangsbeleid**

Standaard is Aruba Access-Policy geconfigureerd met Captive Portal voor TCP-poorten 80, 443 en 8080.

NSA kan geen verbinding maken met TCP-poort 8905 om een xml-profiel te verkrijgen van ISE. Deze fout wordt gerapporteerd:

<#root> **Failed to get spw profile url using - url**

 $\lceil$ 

**https://mgarcarz-ise20.example.com:8905**

```
/auth/provisioning/evaluate?
typeHint=SPWConfig&referrer=Windows&mac_address=C0-4A-00-14-6E-31&spw_version=
1.0.0.46&session=0a3011ebXbiuDA3yUNoLUvtCRyuPFxkqYJ7TT06foOZ7G1HXj1M&os=Windows All] 
- http Error: [2]
```
**HTTP response code: 0**

] GetProfile - end Failed to get profile. Error: 2

## **Aruba CoA poortnummer**

Aruba levert standaard het poortnummer voor CoA **Air Group CoA poort** 5999. Helaas reageerde Aruba 204 niet op dergelijke verzoeken (zoals getoond).

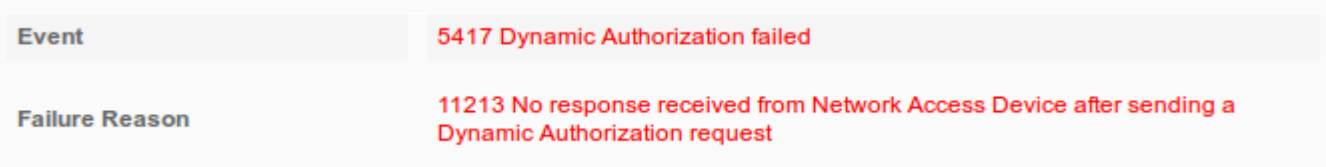

### **Steps**

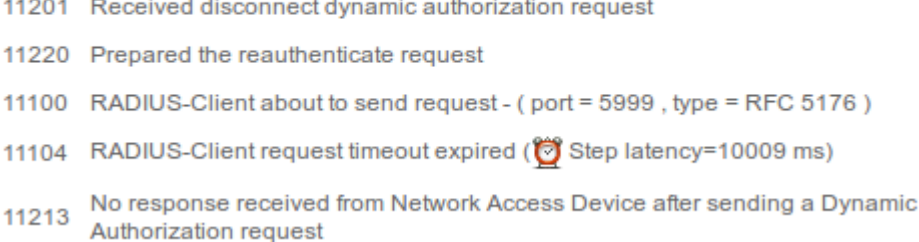

Packet-opname is zoals in de afbeelding.

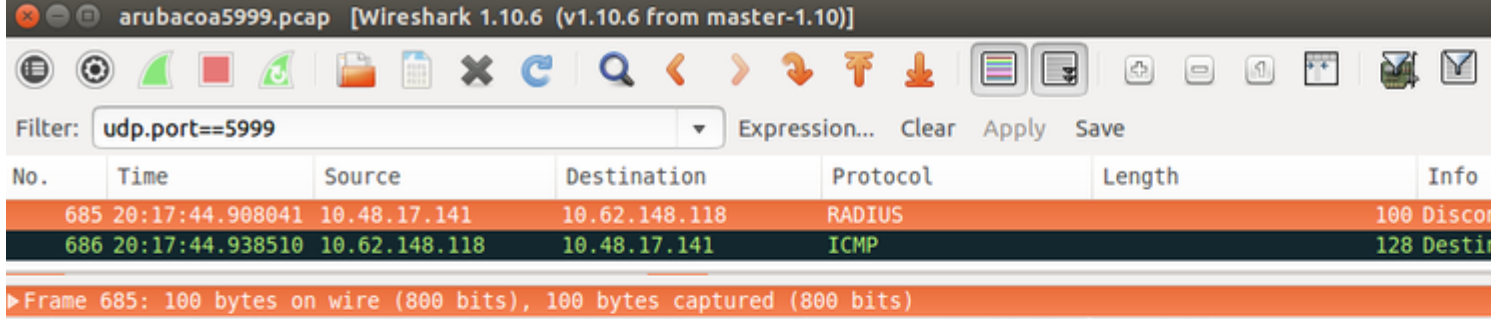

▶ Ethernet II, Src: Vmware 99:37:59 (00:50:56:99:37:59), Dst: Cisco 1c:e8:00 (00:07:4f:1c:e8:00) ▶ Internet Protocol Version 4, Src: 10.48.17.141 (10.48.17.141), Dst: 10.62.148.118 (10.62.148.118) ▶User Datagram Protocol, Src Port: 59726 (59726), Dst Port: cvsup (5999) **vRadius Protocol** Code: Disconnect-Request (40) Packet identifier: 0xb (11) Length: 58 Authenticator: 00b8961272015b5cecf27cc7f3e8fe81 ▼ Attribute Value Pairs ▶ AVP: l=6 t=NAS-IP-Address(4): 10.62.148.118 >AVP: l=14 t=Calling-Station-Id(31): c04a00157634 ▶ AVP: l=18 t=Message-Authenticator(80): 1959020d15fe2b0584b3a887c1e3c366

De beste optie om hier te gebruiken kan CoA poort 3977 zijn zoals beschreven in RFC 5176.

### **Omleiding op sommige Aruba-apparaten**

Op Aruba 3600 met v6.3 valt op dat de omleiding iets anders werkt dan op andere controllers. Packet Capture en uitleg zijn hier te vinden.

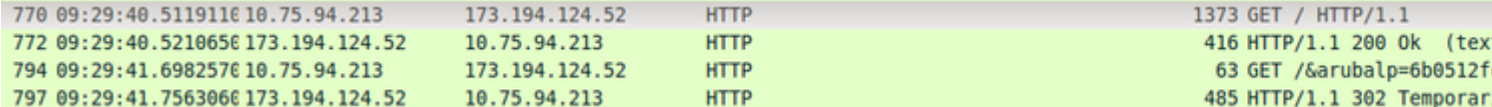

<#root>

packet 1: PC is sending GET request to google.com packet 2: Aruba is returning HTTP 200 OK with following content: <meta http-equiv='refresh' content='1; url=http://www.google.com/

```
&arubalp=6b0512fc-f699-45c6-b5cb-e62b3260e5
```
 $'$ >\n packet 3: PC is going to link with Aruba attribute returned in packet 2: http://www.google.com/

```
&arubalp=6b0512fc-f699-45c6-b5cb-e62b3260e5
```
packet 4: Aruba is redirecting to the ISE (302 code): https://10.75.89.197:8443/portal/g?p=4voD8q6W5Lxr8hpab77gL8VdaQ&cmd=login&

**mac=80:86:f2:59:d9:db&ip=10.75.94.213&essid=SC%2DWiFi&apname=LRC-006&apgroup=default&url=http%3A%2F%2Fwww%2Egoogle%2Ecom%2F**

## **Gerelateerde informatie**

- [Beheerdershandleiding voor Cisco Identity Services Engine, release 2.0](/content/en/us/td/docs/security/ise/2-0/admin_guide/b_ise_admin_guide_20.html)
- [Profielen voor netwerktoegangsapparaat met Cisco Identity Services Engine](/content/dam/en/us/td/docs/security/ise/how_to/HowTo-105-Network_Access_Device_Profiles_with_Cisco_ISE.pdf)
- Technische ondersteuning en documentatie  $\hat{a} \in C$ isco Systems

### Over deze vertaling

Cisco heeft dit document vertaald via een combinatie van machine- en menselijke technologie om onze gebruikers wereldwijd ondersteuningscontent te bieden in hun eigen taal. Houd er rekening mee dat zelfs de beste machinevertaling niet net zo nauwkeurig is als die van een professionele vertaler. Cisco Systems, Inc. is niet aansprakelijk voor de nauwkeurigheid van deze vertalingen en raadt aan altijd het oorspronkelijke Engelstalige document (link) te raadplegen.